# **&Mac**

**Équipez-vous avec les meilleurs accessoires pour smartphone**

Pour Seniors

**Le guide de l'informatique à tout âge**

Après les accessoires connectés pour la maison et la plage, voici notre sélection d'accessoires pour votre smartphone, répondant à divers besoins : oreillette, batterie, chargeur, perche à selfie, objectifs...

#### **Les alternatives à l'application Photos de Windows 10**

Pouvoir regarder ses photos sur l'ordinateur est indispensable, mais les logiciels sont parfois inadaptés ou trop complexes. Photos de Windows 10 n'étant pas très pratique, il vaut mieux utiliser les logiciels Irfan View, XnView ou même l'ancienne visionneuse de Windows.

#### **10 astuces pour Windows 10**

Connaissez-vous toutes les fonctions de ce système d'exploitation ? De nombreuses options anciennes ou récentes, installées lors de mises à jour, simplifient la vie des utilisateurs. Voici nos préférées.

#### **Synchronisez votre navigateur avec Firefox Sync**

Interrompez votre navigation sur votre smartphone et reprenez-la sur l'ordinateur, retrouvez votre historique, vos marque-pages et les modules complémentaires...

Posez-nous vos questions par e-mail à support@editionspraxis.fr et par téléphone à notre hotline au 07 64 44 56 82

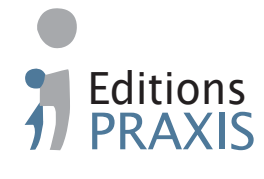

PC & Mac Pour Seniors – N°1490 – Août 2021 – Périodicité mensuelle – Tarif : 19,90 € – Directeur de la publication : Pascal Birenzweigue – Responsable de la rédaction : Pascal Birenzweigue – Auteur : Jean-Pierre Larive – Publié par les Édi-<br>tions PRAXIS – Propriétaire : Pierre Bonati – Copyright © Éditions PRAXIS 2021 – Dépôt légal : à parution 883 655 00016 – RCS Paris APE : 5811Z – ISSN : 1779-9058 – Impression : Imprimerie IRO, ZI, rue Pasteur, 17185 Perigny

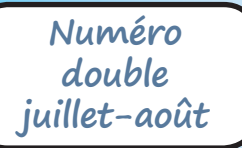

**AOÛT. 2021**  N°1490

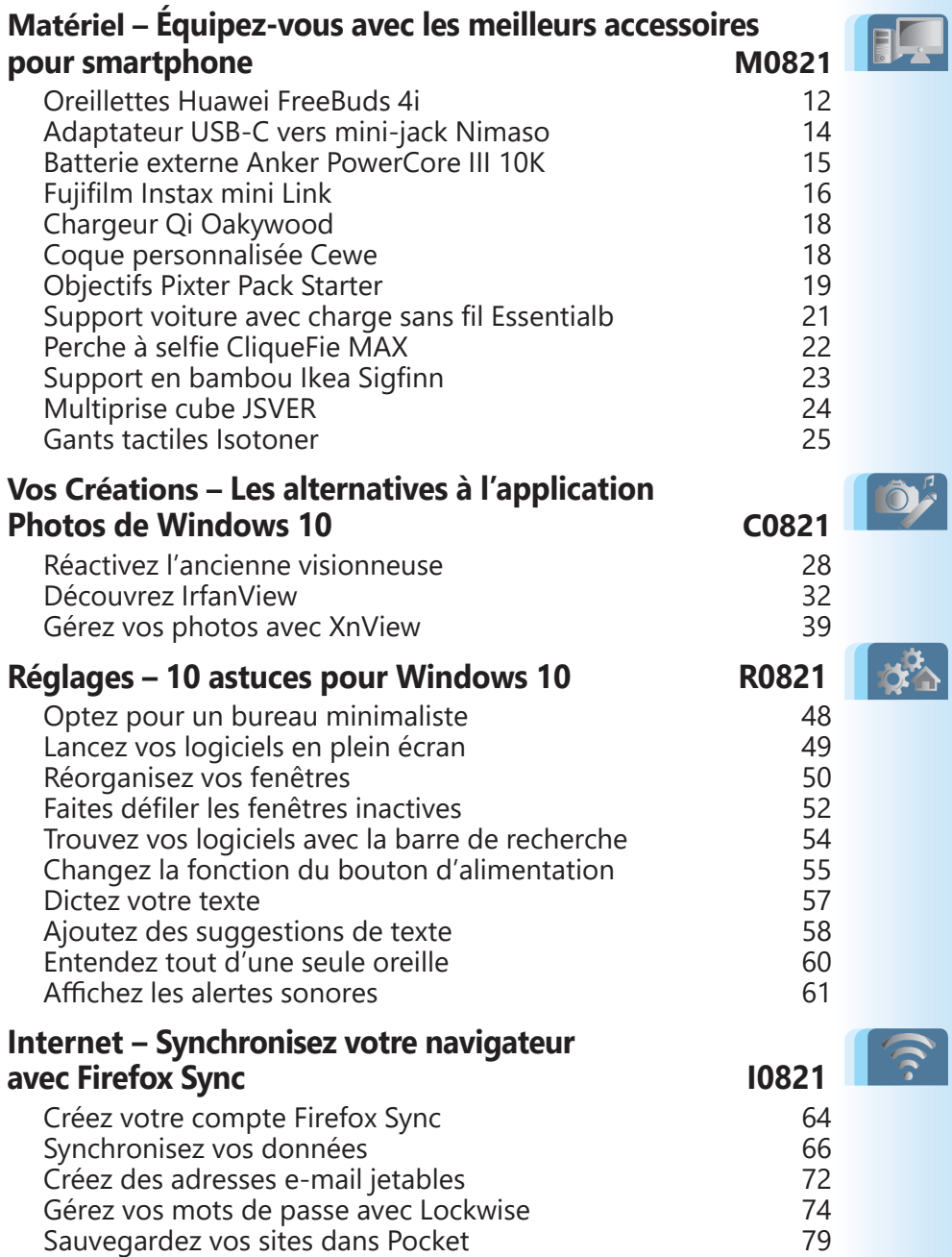

# **Éditorial • août 2021**

#### Chère lectrice, cher lecteur,

Windows 11 vient de se dévoiler et Microsoft a annoncé qu'il sera disponible pour les ordinateurs disposant de Windows 10 au cours de l'automne. Pour tous les ordinateurs ? Hé bien non, il semble même que rares seront ceux qui pourront le faire fonctionner. Par exemple, le mien n'est pas compatible alors qu'il n'a que quelques années. Pour la plupart d'entre nous, il va falloir poursuivre notre route avec Windows 10. Le Windows actuel ne sera pas obsolète avant longtemps et il bénéficiera encore de mises à jour et d'améliorations. Cela tombe bien puisqu'avec ce numéro double de l'été de *PC & Mac pour Seniors*, nous avons cherché à pousser un peu plus loin que d'habitude ce que nous vous proposons en matière de pas à pas. Avec 10 astuces, souvent méconnues et en tout cas dissimulées dans Windows 10 (**Art. R0821**), je vais vous faire découvrir des combines ou réglages pratiques qui vont vous simplifier l'informatique.

Côté matériel, c'est de nouveau une sélection d'accessoires que je vous propose. En revanche, elle est spécialisée pour les mobiles. Nous sommes allés dénicher ce qu'il se fait de meilleur pour augmenter les capacités de votre téléphone portable, qu'il s'agisse de le recharger en voiture et sans fil, ou bien de lui redonner une prise pour casque ou encore des oreillettes sans fil de qualité à prix contenu. Cette sélection vous permettra aussi de compléter celle de juillet, avec du matériel parfois plus qualitatif et durable (**Art. M0821**).

# **Éditorial • août 2021**

Depuis des années, l'informatique a le don d'ubiquité : elle permet de passer du mobile à la tablette et à l'ordinateur en retrouvant ses données et activités. C'est ce que l'on appelle la synchronisation. C'est l'un des atouts des navigateurs animés par le moteur Chromium propulsé par Google avec Chrome et que l'on trouve chez presque tous ses concurrents, avec Edge ou encore Opera. De son côté, si Mozilla Firefox fonctionne différemment, il intègre aussi un procédé de synchronisation qui permet de retrouver les pages que vous venez de visiter, l'historique et de nombreuses autres choses, que vous soyez sur l'ordinateur ou le mobile. Avec une condition toutefois : utiliser Firefox sur tous vos appareils. L'**article I0821 – Synchronisez votre navigateur avec Firefox Sync** vous explique comment procéder.

Avec Windows, lorsque l'on double-clique sur une photo dans un dossier, une fenêtre en affiche un raccourci. C'est ce qu'on appelle la visionneuse de Windows. Le problème, c'est qu'elle refuse parfois d'afficher les images. C'est dommage, son ancienne version fonctionnait mieux. Je vous propose donc de la réintroduire ou de choisir entre deux outils légers et suffisamment réactifs pour afficher vos clichés sans souci, et même assurer la retouche légère ou le traitement par lots des photos. À découvrir avec l'**article C0821 – Les alternatives à l'application Photos de Windows 10**.

En attendant une fin d'été qui, je l'espère, viendra confirmer que le virus est proche d'être vaincu, profitez bien de ces journées en compagnie de ces deux numéros !

> Jean-Pierre Larive Rédacteur en chef

#### **■ Votre ordinateur est-il prêt pour Windows 11?**

Microsoft a annoncé fin juin que Windows 11 sera disponible pour tous les utilisateurs de Windows 10 à l'automne prochain. Tous ? Pas vraiment, puisque tous les ordinateurs ne pourront pas le faire fonctionner. Suspens !

D'abord, il faudra que la configuration matérielle de l'ordinateur soit suffisante. Le PC devra disposer d'un processeur cadencé à au moins 1 GHz et doté de deux cœurs. C'est à peu près le cas de tous les ordinateurs depuis maintenant au moins 5 ans. Il faudra aussi tabler sur minimum 4 Go de mémoire vive, ce qui est souvent la norme des ordinateurs datant de plus de dix ans. Et la carte graphique doit être compatible DirectX 12/WDDM 2.x, ce qui est normalement le cas. Jusque-là, pas de souci donc.

Là où cela se gâte, c'est sur un point précis. Le PC doit être équipé d'une puce TPM 2.0, présente uniquement dans les PC récents. Vous n'en avez jamais entendu parler ? Elle sert à apporter une sécurité supplémentaire en chiffrant les données pour éviter les falsifications. Sans cette puce, il sera impossible d'installer Windows 11.

#### **Comment savoir si mon ordinateur est compatible avec Windows 11**

Microsoft propose un petit outil qui permet de savoir si Windows 11 pourra être installé. Pour l'obtenir, il faut télécharger l'application **Contrôle de l'intégrité du PC**. Elle se trouve tout en bas de la page *https://www.microsoft. com/fr-fr/windows/windows-11*

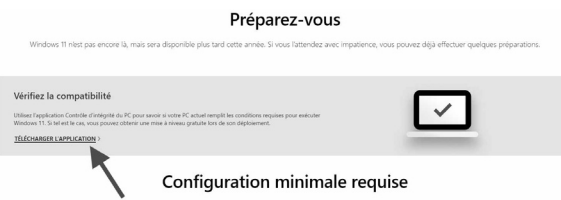

Une fois le fichier téléchargé, lancez-le et cochez la case **J'accepte les termes du contrat de licence**, puis cliquez sur **Installer**. À l'issue de l'installation, cliquez sur **Terminer** pour lancer le logiciel.

#### PC Health en un coup d'œil

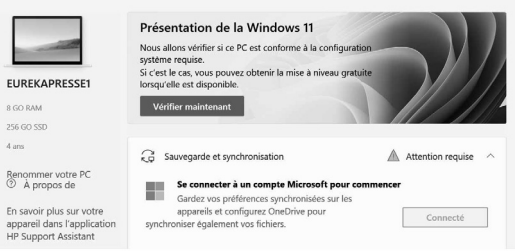

Malheureusement, mon ordinateur d'à peine quatre ans n'est pas compatible. Pourtant,

il remplit l'ensemble des exigences de configuration hormis une : la présence d'une puce TPM 2.0 ! À vous de faire le test… Et rassurez-vous, même si votre PC n'est pas compatible avec Windows 11, vous continuerez à recevoir les mises à jour de Windows 10.

#### **■ John McAfee, le farfelu pionnier des antivirus est mort**

Les personnalités du secteur de l'informatique meurent aussi... Fin juin, c'est John McAfee, star du milieu de la sécurité informatique ayant donné son nom à un antivirus très répandu, qui a rendu l'âme. Sa vie est digne d'un roman d'aventures. Sa mort aussi, puisqu'il a été retrouvé mort le 23 juin dans sa cellule de la prison de Sant Esteve Sesrovires (près de Barcelone), où il était incarcéré et attendait d'être extradé vers les États-Unis. *A prior*i, il se serait suicidé. John McAffe était connu pour ses problèmes judiciaires, ses aventures parfois mystérieuses et sa personnalité extravagante.

Au cours de ses voyages autour du monde, il aurait été trafiquant de drogue, sans doute meurtrier, aurait porté des armes illégalement et était recherché pour évasion fiscale massive. Il aurait été arrêté 21 fois dans 11 pays différents. L'homme avait notamment été arrêté au Guatemala après une cavale

épique pour échapper à des accusations de meurtre. Il avait aussi été candidat à l'élection présidentielle américaine de 2016, puis à celle de 2020. Il restait en même temps recherché aux États-Unis pour fraude fiscale !

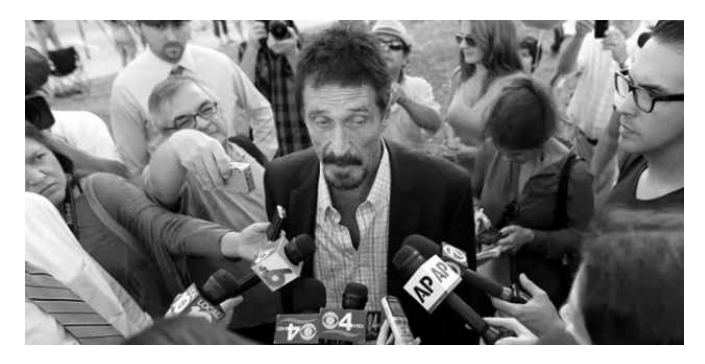

Par ailleurs, il était un véritable gourou des cryptomonnaies. Il avait même créé sa propre monnaie virtuelle... et été inculpé de fraude et de blanchiment d'argent en lien avec cette monnaie aux États-Unis. Au final, il était sans doute ruiné.

Son compte Twitter était suivi par plus d'un million de personnes. Il avait expliqué que s'il devait être retrouvé mort, il ne s'agirait pas d'un suicide, mais d'un assassinat. Il s'agissait encore une fois d'alimenter les théories du complot dont il était friand. Après sa mort, des messages ont été publiés sur ses comptes Twitter et Instagram, dont un comportant la lettre Q en référence à la théorie conspirationniste QAnon.

#### **Comment éviter le pistage des e-mails sur Courrier (Windows 10)**

*Je reçois plusieurs dizaines d'e-mails publicitaires chaque semaine et ils sont très ciblés. J'aimerais éviter cette déferlante dans ma messagerie Courrier qui est intégrée à Windows 10. J'aimerais également savoir comment ces entreprises connaissent mes goûts personnels. Avezvous une solution efficace pour m'en débarrasser ?* 

Effectivement, ces e-mails publicitaires sont l'une des principales plaies de l'informatique. Il ne s'agit pas forcément de spams, mais il est difficile de s'en débarrasser une fois que le mal est fait. Voici une technique pour éviter que ces soucis arrivent de nouveau à l'avenir. Mais avant de commencer, il faut savoir que ces messages publicitaires sont bien plus vicieux qu'il n'y paraît. Leur expéditeur sait :

- si vous avez ouvert leur e-mail ;
- le moment où vous avez lu le message ;
- l'endroit où vous vous trouviez à ce moment.

#### **Comment ?**

En exploitant des logiciels de marketing spécialisés. Ces logiciels ajoutent un petit pixel d'image dans une image ou un lien. Lorsque l'email est ouvert, les lignes de code contenues

### **Q/R**

dans le pixel transmettent les informations vous concernant à l'entreprise. Pour éviter cela, il existe des manipulations très simples à effectuer afin d'empêcher le chargement automatique des images contenues dans vos e-mails.

Dans l'application Courrier, cliquez sur l'icône **engrenage** située dans la zone inférieure gauche de l'interface. Les paramètres s'affichent alors dans la partie droite de l'écran. Sélectionnez **Volet de lecture**.

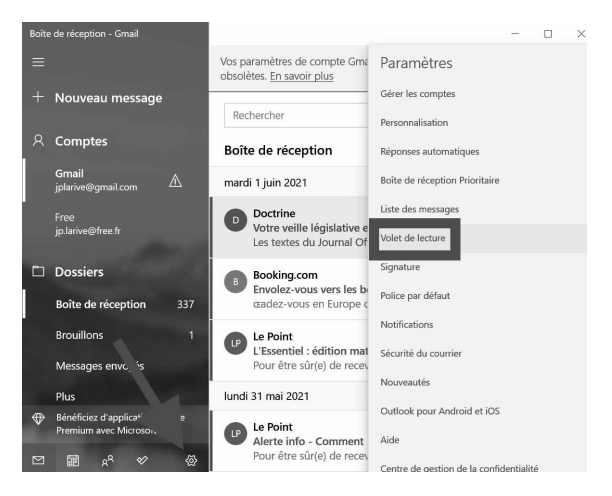

Dans l'affichage du nouveau volet, faîtes défiler les options jusqu'en bas et désactivez les interrupteurs des options **Télécharger automatiquement les images et formats de style externes, sauf pour les courriers S/MIME**  et **Télécharger automatiquement les images** 

**Q/R**

#### **et formats de style externes pour les courriers S/MIME**.

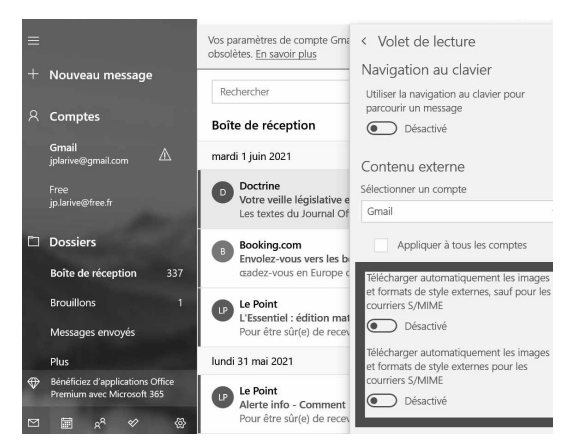

Notez que, si vous vous servez de l'application Courrier pour gérer plusieurs comptes de messagerie, vous devez cocher la case **Appliquer à tous les comptes** juste au-dessus.

#### **Word/Writer : passer son texte en majuscules/minuscules**

*J'ai rédigé un texte en minuscules, mais finalement j'aimerais le passer en majuscules afin de le mettre en valeur. Est-il possible de réaliser cette tâche sans avoir à retaper le texte ?*

Oui, dans Word ou Writer, une simple astuce permet de faire passer un texte rédigé en minuscules en majuscules, et vice-versa.

### **Q/R**

**Dans Word**, sélectionnez le texte pour qu'il apparaisse en surbrillance. Ensuite, sachez que le logiciel de traitement de texte donne un accès rapide à cette option. Pour cela, il suffit en effet de cliquer sur l'icône **Aa** dans l'onglet **Accueil**. Dans la liste disponible, choisissez **MAJUSCULE**.

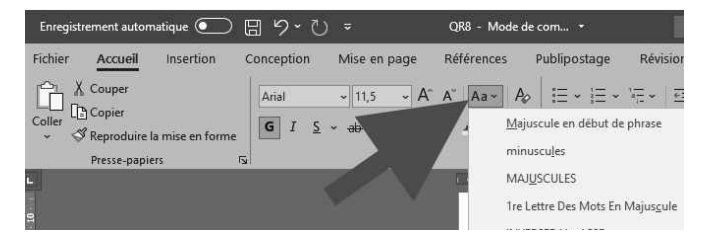

**Dans Writer**, le traitement de texte gratuit de Libre Office, la manipulation est aussi simple que pour Word, puisqu'après avoir sélectionné le texte, il faut cliquer successivement sur **Format**, **Texte**, puis dans le sous-menu sur **MAJUSCULE**. D'autres options sont également disponibles.

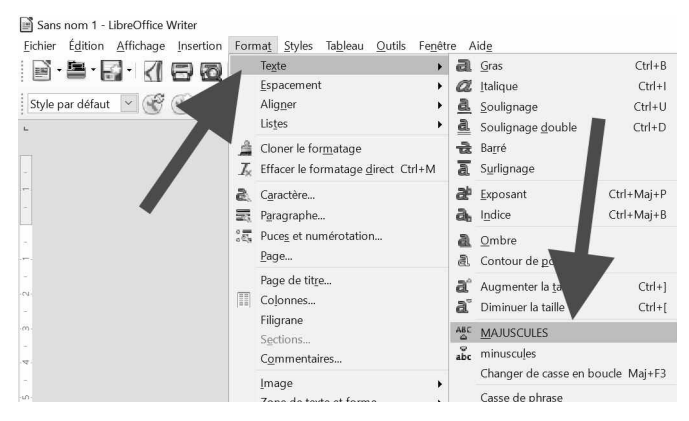

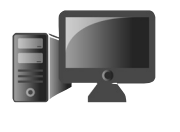

# **Équipez-vous avec les meilleurs accessoires pour smartphone**

Après les accessoires les plus pratiques pour passer un été connecté, voici ceux qui sont exclusivement dédiés aux smartphones. Des accessoires portatifs qui viennent ajouter des attributs au mobile pour faire de meilleures photos, pour écouter de la musique, ou pour rouler. Des accessoires utilisables au quotidien toute l'année, qui viendront avantageusement compléter les équipements de la sélection du mois de juillet.

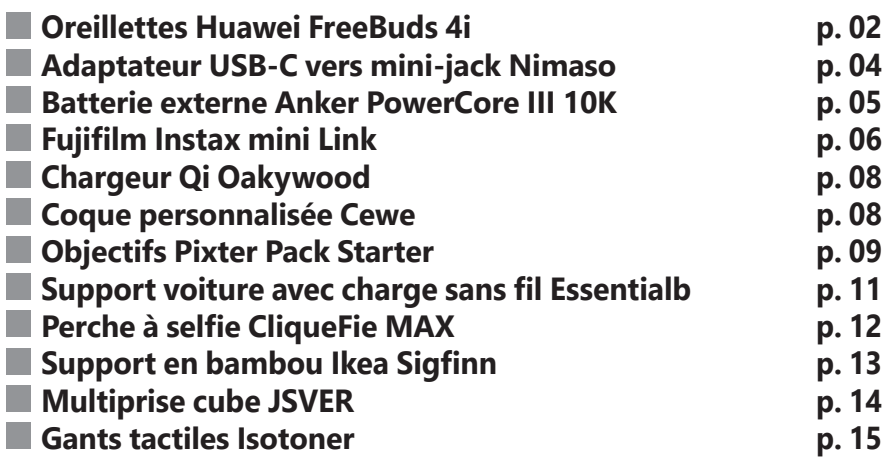

#### **Les informations de cet article vous aident à …**

- $\blacktriangleright$  retrouver une prise minijack rechargeant le mobile
- $\blacktriangleright$  transformer votre mobile en polaroid
- ▶ vous débarrasser des fils pour recharger le smartphone

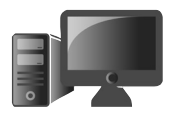

#### **■ Oreillettes Huawei FreeBuds 4i**

Réduisez le bruit ambiant au lieu de monter le volume

Pour profiter pleinement de votre smartphone, mieux vaut avoir un bon casque. En quelques années à peine, la technologie des écouteurs a beaucoup évolué. Les constructeurs

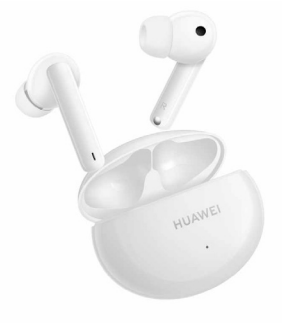

continuent de fournir un casque très basique en France car la loi les oblige à inclure un kit mains libres, mais ailleurs dans le monde, cet accessoire est devenu rare.

De plus, peu de nouveaux smartphones disposent d'une prise casque. Cela contraint les utilisateurs à passer par un adaptateur ou des écouteurs Bluetooth. Ceci a eu pour effet de créer un nouveau marché pour les écouteurs TWS (True Wireless Stereo), ou véritablement sans fil.

Les prix varient beaucoup, avec des modèles bas de gamme vendus à partir d'une vingtaine d'euros, mais qui souffrent d'une qualité sonore souvent atroce, des problèmes de réception et une autonomie insuffisante. D'autres sont vendus plusieurs centaines d'euros. Entre les

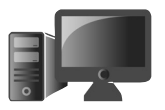

deux, pour 100 euros, les nouvelles oreillettes FreeBuds 4i de Huawei offrent un excellent rapport qualité-prix.

Chaque oreillette a sa propre batterie et le constructeur promet une autonomie de 10 heures entre deux charges, et une autonomie totale de 22 heures avec le boîtier de charge inclus. Placez-les dans leur étui de rangement et elles chargent sans fil grâce à une batterie intégrée.

Les écouteurs proposent également la réduction active de bruit. Cette technologie utilise un microphone dans l'oreillette pour analyser le bruit ambiant et créer un signal sonore inverse afin de l'annuler et de créer un silence. Ainsi, vous pouvez écouter de la musique sans devoir monter le volume pour couvrir la pollution sonore qui vous entoure. Le même principe est utilisé pour les appels, afin de rendre votre voix audible et de supprimer le bruit de fond.

Enfin, les FreeBuds 4i sont tactiles avec des appuis courts ou longs pour mettre la musique en pause, répondre à un appel ou désactiver la réduction du bruit.

**Fabricant :** Huawei https://bit.ly/3mAJXJ7 **Prix :** 99,99 euros

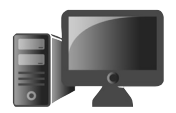

#### **■ Adaptateur USB-C vers mini-jack Nimaso**

Écoutez de la musique tout en chargeant votre smartphone

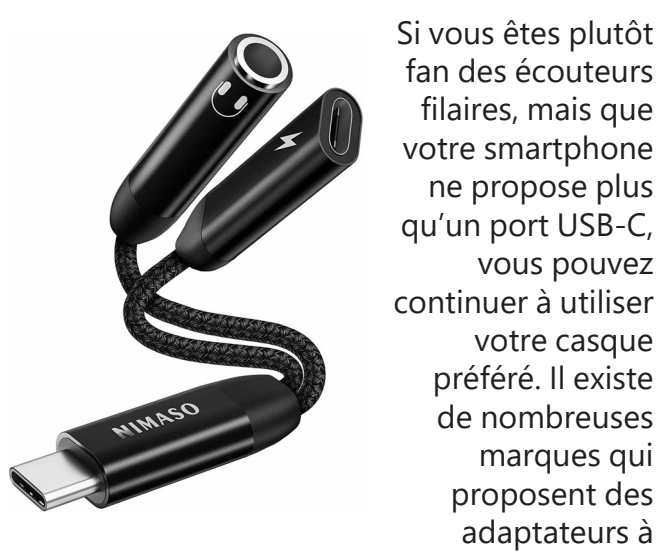

moins de 10 euros sur Amazon.

Toutefois, notre préféré provient de la marque Nimaso car elle transforme la prise USB C en une prise mini-jack et une autre prise USB-C. Cela signifie tout simplement que vous pouvez écouter votre musique tout en chargeant votre mobile, ce qui est impossible avec les modèles plus simples.

**Fabricant :** Nimaso sur Amazon https://amzn. to/2PAKMpe **Prix :** 13,99 euros

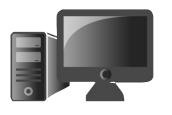

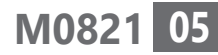

#### **■ Batterie externe Anker PowerCore III 10K**

Une batterie externe, ou *power bank*, n'est rien d'autre qu'une batterie avec des ports pour brancher vos appareils afin de les

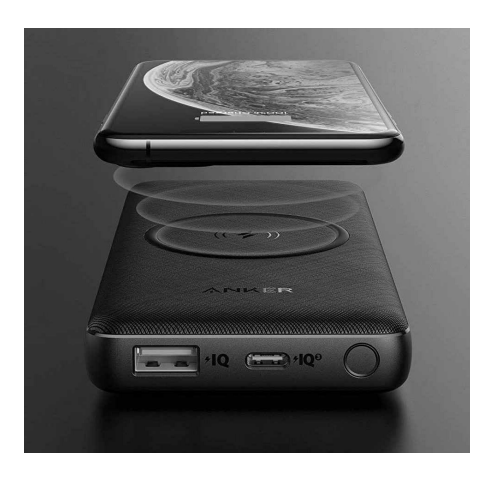

Une batterie externe avec la charge par induction

recharger. Les petites batteries sont pratiques car elles sont légères et se glissent facilement au fond d'un sac.

Elles peuvent apporter quelques dizaines de pourcentages de charge en plus pour vous éviter de vous retrouver coincé sans téléphone si vous avez oublié de le recharger.

Les batteries plus grandes sont plus lourdes mais offrent la possibilité de charger plusieurs fois le mobile. Elles sont idéales pour partir en vacances loin de toute prise électrique. Elles sont idéales pour partir en vacances loin de toute prise électrique. Nous vous conseillons la PowerCore 20100 du fabricant Anker, avec

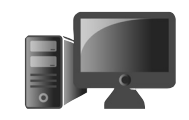

sa batterie 20 100 mAh, vendue 36 euros sur Amazon, mais il y a mieux et sans fil, avec le PowerCore III 10K avec une batterie 10 000 mAh vendu quasiment au même prix. Il apporte la recharge sans fil Qi, compatible avec la plupart des smartphones dotés d'une recharge par induction, ainsi que de nombreux accessoires. Anker a également intégré sa technologie de recharge rapide PowerIQ 3.0 compatible avec les normes QuickCharge 3.0, intégrée aux processeurs Qualcomm Snapdragon et Power Delivery.

Le constructeur a même pensé à inclure un système pour transformer la batterie en support pour le smartphone. Un coin du chargeur est monté sur une glissière et permet de coincer son mobile pour le faire tenir debout.

**Fabricant :** Anker, sur Amazon https://amzn. to/3rRsVal **Prix :** 39,99 euros

#### **■ Fujifilm Instax mini Link**

Transformez votre smartphone en Polaroid

En leur temps, les appareils instantanés Polaroid furent une véritable révolution. Ils permettaient d'obtenir instantanément une photo sans devoir attendre de faire développer la pellicule. Avec le numérique, ces appareils sont tombés dans l'oubli. Nos smartphones

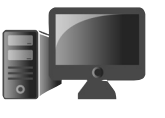

nous permettent de visualiser les clichés et d'en prendre un bon nombre pour sélectionner le meilleur, mais nous n'avons plus de support physique.

La petite imprimante Instax mini Link de Fujifilm combine le meilleur des deux, car elle imprime les photos prises avec les smartphones. Elle utilise un système similaire aux appareils Polaroid, avec des recharges sous la forme de packs de 10 films instantanés.

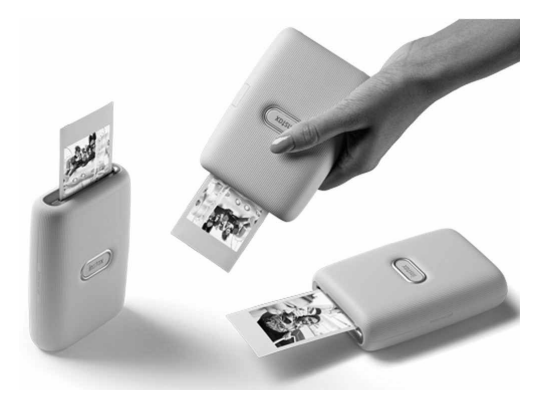

L'imprimante est à peine plus grande qu'un smartphone et peut imprimer jusqu'à 100 photos entre deux recharges. Les packs coûtent 10 euros, soit un euro la photo. Toutefois, contrairement aux anciens Polaroids, vous êtes certain de n'imprimer aucune photo ratée.

**Fabricant :** Fujifilm https://myfujifilm.fr/instax/ **Prix :** 119,99 euros

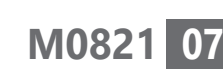

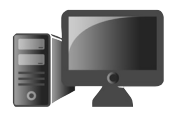

#### **■ Chargeur Qi Oakywood**

Un chargeur en chêne ou en noyer

La plupart des constructeurs de smartphones proposent leur propre chargeur sans fil, généralement avec une finition plastique. Il est assorti au smartphone, mais pas avec le bureau. Pour ceux qui préfèrent une

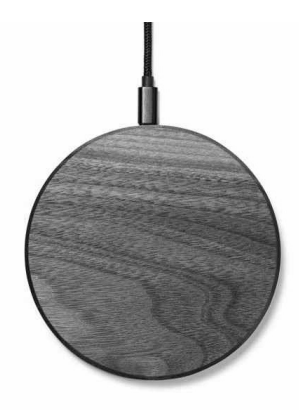

finition plus naturelle, l'entreprise Oakywood propose des chargeurs avec une coque en noyer ou en chêne. Il est compatible avec la norme Qi et délivre une puissance de 10 watts.

**Fabricant :** Oakywood https://oakywood.fr **Prix :** 59 euros

#### **■ Coque personnalisée Cewe**

Certains fabricants incluent une coque basique avec leurs appareils, mais celle-ci est rarement très esthétique. De nombreux sites proposent un service pour personnaliser sa coque avec ses propres photos, mais bien souvent ne proposent que des modèles pour l'iPhone ou des smartphones Samsung. Cewe est celui qui propose le choix le plus vaste de modèles de Rendez votre smartphone unique

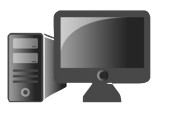

smartphones, et a même été sélectionné par les magasins E.Leclerc comme fournisseur pour leur propre service de coques personnalisées.

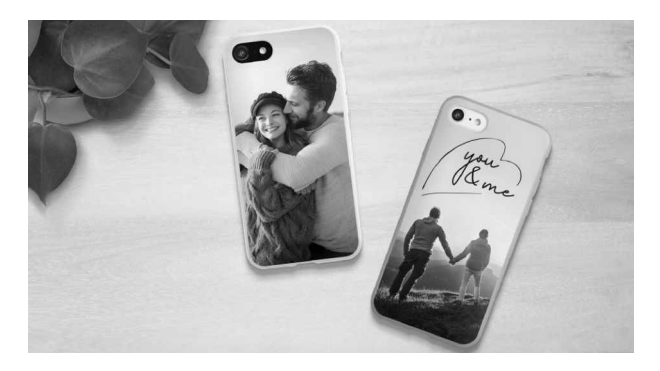

Cewe est spécialisé dans les tirages photo (livres, décorations, calendriers…), et le processus pour créer sa coque est donc déjà bien rodé. Il propose des coques rigides en polycarbonate ou souples en silicone, ainsi que des housses, étuis et même pour certains mobiles des coques en cuir ou en bois.

**Fabricant :** Cewe https://www.cewe.fr **Prix :** à partir de 19,95 euros

#### ■ **Objectifs Pixter Pack Starter**

Les appareils-photo des smartphones sont limités par des contraintes physiques, notamment l'épaisseur de l'appareil qui ne permet pas d'inclure les mêmes objectifs que les appareils- photo professionnels. Pourtant,

Plus besoin d'un smartphone avec quadruple module photo

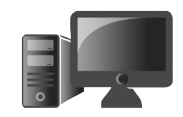

pour beaucoup d'utilisateurs le mobile est le seul moyen d'immortaliser leurs souvenirs.

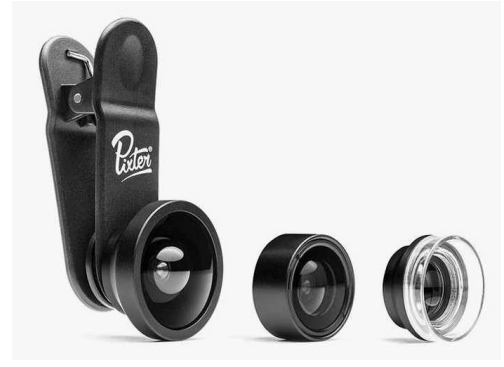

Les constructeurs l'ont bien compris et multiplient les objectifs pour augmenter les ventes, mais les résultats restent en deçà d'un véritable appareil-photo. Il existe pourtant une solution très simple, qui consiste à ajouter des objectifs amovibles sur la caméra du mobile.

Pixter propose différents objectifs, dont un pack pour débuter qui en comprend trois. Le premier est un grand-angle, qui permet d'augmenter le champ de vision à 160 degrés. Le second est un fish-eye avec un angle de vue à 180 degrés qui permet de créer un effet bulle. Enfin, le dernier sert aux photos macro avec un grossissement x6 pour prendre en photo tous les détails de près. Ils sont accompagnés d'un clip qui permet de les fixer sur le mobile.

**Fabricant :** Pixter https://fr.pixter.co **Prix :** 49,90 euros

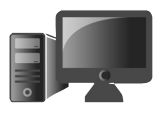

#### ■ **Support voiture avec charge sans fil Essentialb**

Les smartphones ont remplacé de nombreux appareils, dont le GPS. Les applications mobiles sont

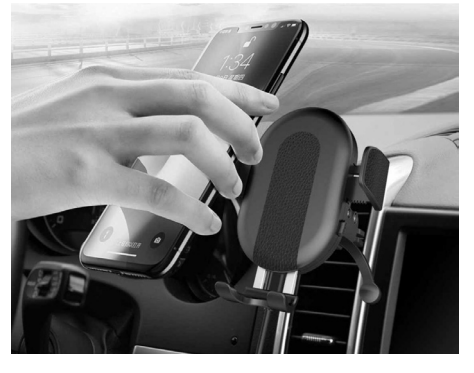

Chargez en conduisant

toujours à jour et proposent de nombreuses fonctions comme signaler les accidents ou les bouchons et recalculer l'itinéraire pour les éviter. C'est donc en toute logique que de nombreux conducteurs ajoutent leur mobile sur le tableau de bord pour les guider sur la route. Il existe de nombreux supports permettant de faire tenir le smartphone à l'emplacement voulu, mais avoir l'écran allumé en permanence vide très rapidement la batterie.

Boulanger, avec sa marque Essentialb, propose un support qui intègre un chargeur à induction. Il se fixe à la grille de ventilation et est compatible avec tous les smartphones qui prennent en charge la norme sans fil Qi. Il délivre jusqu'à 10 watts, à condition d'utiliser un adaptateur allume-cigare d'au moins deux ampères.

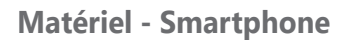

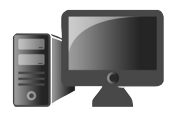

**Fabricant :** Boulanger https://www.boulanger. com **Prix :** 29,99 euros

#### **■ Perche à selfie CliqueFie MAX**

Un selfie stick qui se transforme en trépied!

Il n'est pas toujours évident de prendre de bonnes photos avec la caméra frontale des smartphones. Les selfies seuls sont souvent un peu trop proches et peu flatteurs, et il est très compliqué de faire tenir tout le monde à l'image pour les photos de groupe. C'est pour cette raison qu'il existe des perches à selfie, un support télescopique pour le smartphone capable de déclencher la photo.

La CliqueFie MAX est la Rolls Royce des perches à selfie, à tel point qu'elle est vendue quasi exclusivement par Apple

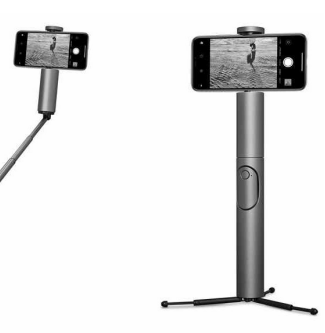

en France. Rassurez-vous, elle est aussi compatible avec les smartphones Android.

L'extrémité permet d'insérer son mobile et s'adapte à la plupart des modèles. La perche **Matériel - Smartphone**

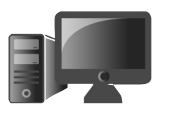

**M0821**

**13**

est extensible jusqu'à 73 centimètres et le manche contient une télécommande Bluetooth qui permet de déclencher l'appareil-photo. Il se transforme également en trépied grâce à trois pattes dissimulées dans le bas du manche.

**Fabricant :** CliqueFie, vendu par Apple https:// apple.co/3dHQcGK **Prix :** 69,99 euros

#### **■ Support en bambou Ikea Sigfinn**

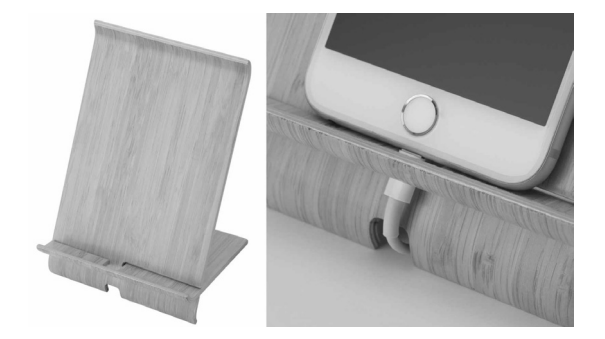

Parfois, les idées les plus simples sont les meilleures. Les magasins Ikea sont connus pour leur mobilier en kit parfois impossibles à monter. Ils proposent également de nombreux accessoires astucieux et très faciles à utiliser. C'est le cas notamment de ce support nommé Sigfinn composé de deux plaques en bambou.

Simple, efficace et écologique

Il permet de tenir votre smartphone sur votre bureau dans une position idéale pour

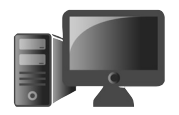

la visioconférence ou simplement pour une utilisation d'une main. De plus, le fabricant a prévu une petite encoche pour faire passer le câble de charge à travers et en dessous du support pour pouvoir le charger facilement sans avoir de fil qui traîne.

**Fabricant :** https://www.ikea.com **Prix :** 3,99 euros

#### **■ Multiprise cube JSVER**

Simplifiez les branchements sur le bureau

Nos bureaux sont encombrés par les câbles électriques des chargeurs pour smartphone, tablette,

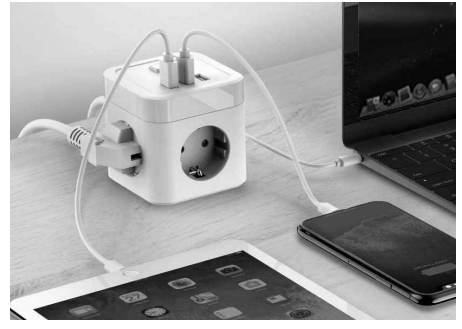

liseuse, ordinateur portable, montre connectée, batterie externe... Voici une excellente idée pour simplifier les branchements : cette multiprise en forme de cube combine trois prises secteur avec trois prises USB.

Les prises secteur sont placées sur trois côtés différents afin qu'elles ne se gênent pas, et sont protégées par un parasurtenseur en cas de foudre ou surtension (350 joules).

Chaque prise USB permet une charge jusqu'à 2,4 ampères (12 watts), avec un total de 3,1 ampères pour les trois combinées (15,5 watts). La multiprise est surmontée d'un bouton qui permet de couper les prises USB et secteur.

Cette multiprise est fabriquée avec des prises allemandes. Autrement dit, sans broche pour la terre, qui est alors déplacée sous forme de contacts sur les côtés. La très grande majorité des prises avec terre récentes sont compatibles à la fois avec les prises françaises et allemandes, et disposent donc de contacts sur les côtés des prises.

Assurez-vous que c'est bien votre cas avant d'acheter cette multiprise. Bien entendu, les prises avec deux broches, comme les chargeurs de smartphone, sont dépourvues de terre, et donc fonctionnent sur les deux.

**Fabricant :** JSVER, vendu sur Amazon. https:// amzn.to/39Nsnwh **Prix :** 22,99 euros

#### ■ **Gants tactiles Isotoner**

L'hiver est l'ennemi des accros du smartphone. Si vous sortez votre téléphone, vous avez rapidement les mains gelées car impossible de manipuler l'écran tactile autrement.

Utilisez votre smartphone en hiver

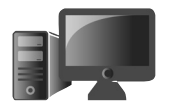

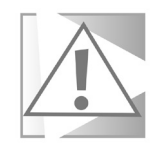

**M0821 15**

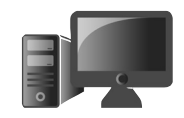

Certains fabricants ont trouvé une astuce avec le bout des doigts qui s'enlèvent, mais ces gants ne sont pas très pratiques pour les autres activités et vous avez quand même le bout du doigt gelé.

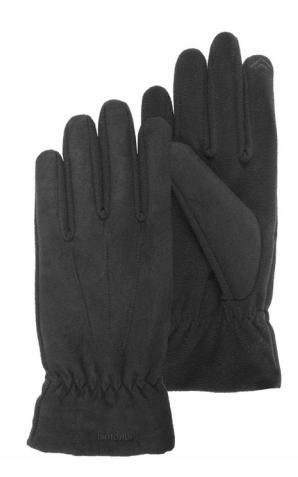

Isotoner a mis au

point une autre technique, en incluant une matière conductrice à l'extrémité du pouce et de l'index de chaque main. Ainsi, nul besoin d'enlever les gants pour manipuler votre smartphone, vos mains restent bien au chaud.

Contrairement à d'autres innovations, celleci reste parfaitement abordable, avec un premier prix aux environs de 10 euros pour les femmes et de 13 euros pour les hommes pour une paire de gants en tissu ou suédine. Le fabricant propose une gamme complète, avec différentes couleurs et matières, dont le cuir.

**Fabricant :** Isotoner. https://www.isotoner.fr **Prix :** à partir de 9,99 euros

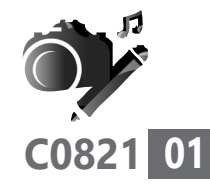

### **Les alternatives à l'application Photos de Windows 10**

Depuis 20 ans, dans toutes les versions de Windows, il y a eu une visionneuse de photos. Avec Windows 10, Microsoft l'a remplacé par une application plus moderne baptisée tout simplement Photos. Toutefois, même avec plusieurs années de mises à jour, Photos reste une véritable usine à gaz. Sur beaucoup d'ordinateurs, elle est lente à démarrer, et connaît souvent des dysfonctionnements. Outre la réactivation de l'ancienne applicationn qui est un peu limitée mais qui s'ouvre instantanément, il existe d'autres solutions pour la remplacer avantageusement. C'est le cas des logiciels IrfanView et XnView que vous allez découvrir dans les pages à suivre.

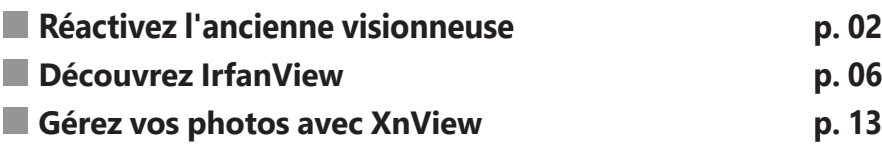

**Les informations de cet article vous aident à…**

- $\blacktriangleright$  ouvrir immédiatement vos photos dans une visionneuse
- $\blacktriangleright$  pouvoir traiter par lots les photos
- ▶ revenir à l'ancienne visionneuse d'images

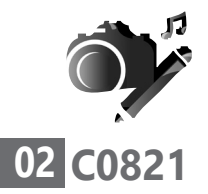

#### **■ Réactivez l'ancienne visionneuse**

Un utilitaire simple mais efficace

L'application Photos était supposée être meilleure en tout point que l'ancienne visionneuse. Microsoft a donc automatiquement désactivé celle-ci. Heureusement, elle est toujours présente dans le système. Il existe toutefois deux méthodes, selon que votre installation de Windows provient d'une migration depuis Windows 7 ou 8, ou que Windows 10 a été installé sur un disque dur vide.

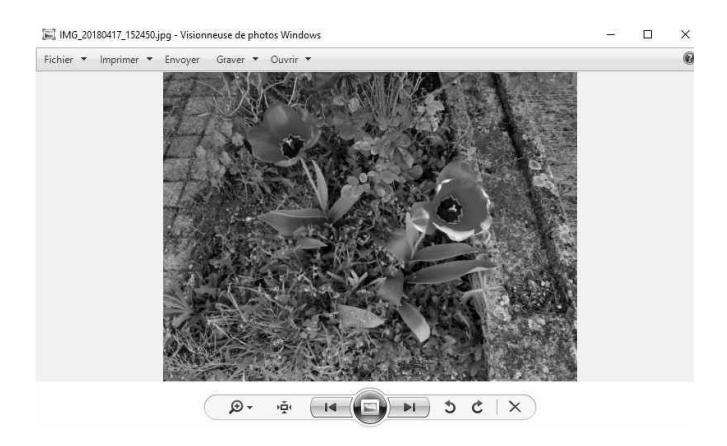

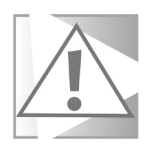

Changer l'application par défaut qui ouvre un type de fichier change également l'icône de ces fichiers. Ne soyez donc pas surpris si le contenu de vos dossiers change d'apparence.

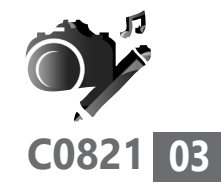

#### **Si votre ordinateur a été migré depuis Windows 7 ou 8**

Si vous n'avez jamais réinstallé Windows après l'avoir migré depuis une ancienne version, la visionneuse est toujours accessible. Il suffit alors de changer l'application par défaut.

- **1.** Ouvrez le menu **Démarrer**, puis cliquez sur **Paramètres** (la roue dentée).
- **2.** Accédez à la rubrique **Applications**, puis sélectionnez **Applications par défaut** dans le menu de gauche.
- **3.** Dans la rubrique **Visionneuse de photos**, cliquez sur l'application actuellement sélectionnée, puis sélectionnez **Visionneuse de photos Windows**.

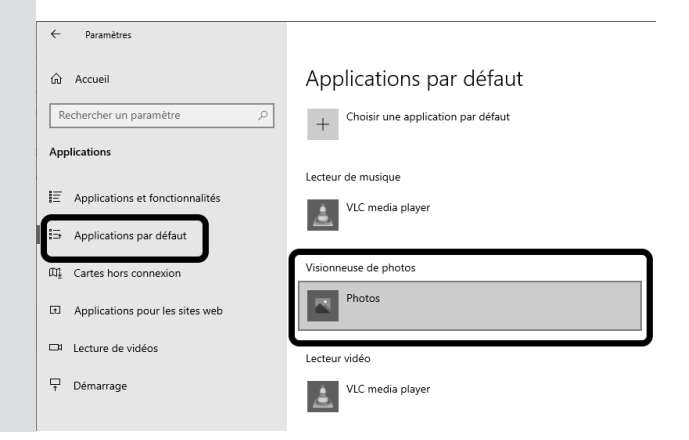

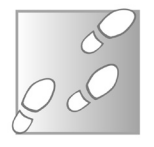

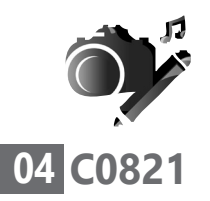

Ce changement est valable pour tous les formats de fichiers d'images. Vous n'aurez donc à le faire qu'une seule fois.

#### **Si Windows 10 a été installé ex nihilo**

Si vous avez acheté un ordinateur avec Windows 10 préinstallé, ou si vous avez réinstallé le système en supprimant le système d'exploitation précédent, il manque quelques éléments de réglage dans ce que l'on appelle le registre de Windows. Pour corriger cette absence, il suffit de télécharger un petit fichier qui rétablit automatiquement les réglages. Ensuite, vous pourrez choisir d'utiliser la visionneuse pour ouvrir les photos, mais il faudra passer par une méthode légèrement différente de la précédente.

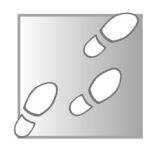

- **1.** Rendez-vous à l'adresse *https://bit. ly/3wMQwMS* et téléchargez puis enregistrez le fichier **restore-windowsphoto-viewer.reg** sur votre ordinateur.
- **2.** Ouvrez le fichier, puis confirmez son ouverture en cliquant sur le bouton **Exécuter**, puis **Oui**.
- **3.** Le système affiche une alerte. Cliquez sur **Oui** pour ajouter les clés dans le registre.

#### **Vos Créations - Visionneuse**

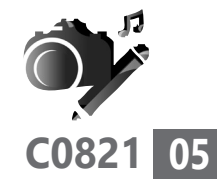

Éditeur du Registre

L'ajout d'informations peut involontairement modifier ou supprimer des valeurs et endommager le fonctionnement de composants. Si vous n'êtes pas sûr de la source de ces informations dans C:\Users\miste\Downloads\restore-windows-photo-viewer.reg, ne les ajoutez pas au Registre.

Êtes-vous sûr de vouloir continuer ?

 **4.** Le système vous affiche une nouvelle fenêtre indiquant que les informations ont été ajoutées au registre. Cliquez sur **OK**.

#### **Activez la visionneuse**

Une fois les clés ajoutées au registre, la visionneuse est désormais disponible. Toutefois, elle n'apparaît pas dans la liste d'applications par défaut pour les images. Il faudra utiliser une seconde méthode pour l'associer à vos images. Cette méthode n'associe la visionneuse qu'à un seul format d'image. Il faudra la répéter pour chaque type d'image (.jpg, .png, .gif, .bmp, etc.).

Une opération à répéter pour chaque type d'image

- **1.** Effectuez un clic droit sur une image et sélectionnez **Ouvrir avec**, puis **Choisir une autre application**.
- **2.** La visionneuse n'apparaît pas dans la liste, cliquez sur

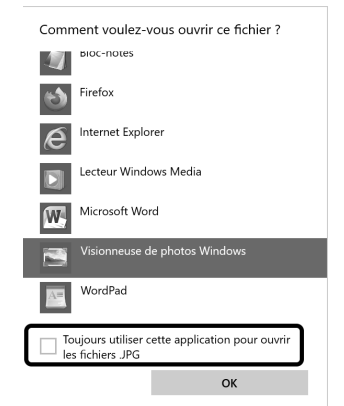

Oui

Non

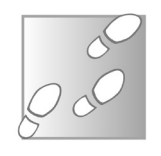

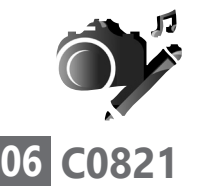

**Vos Créations - Visionneuse**

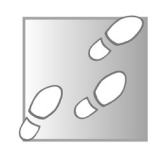

**Plus d'applications** tout en bas de la liste pour l'afficher.

- **3.** Sélectionnez **Visionneuse de photos Windows**, puis cochez la case **Toujours utiliser cette application pour ouvrir les fichiers…**
- **4.** Confirmez en cliquant sur le bouton **OK**.

#### **■ Découvrez IrfanView**

Si petit qu'il s'ouvre instantanément

IrfanView est un petit logiciel en français très léger et pourtant très complet. Une fois installé, il occupe moins de 5 mégaoctets sur le disque dur, ce qui lui permet de s'ouvrir extrêmement rapidement, sans aucun délai de chargement. Il s'agit d'un véritable couteau suisse, capable d'effectuer toutes les fonctions les plus courantes, comme convertir ou éditer les images. Pour autant, il n'encombre pas inutilement la visionneuse, qui reste très simple à utiliser.

#### **Installez IrfanView**

Pour installer IrfanView, il faudra choisir entre les versions 32 et 64 bits. Dans le doute, vous pouvez tout à fait installer la version 32 bits sur un système 64 bits, mais il est impossible d'installer la version 64 bits sur un système

32 bits. Si vous ne savez pas quelle version de Windows vous utilisez, effectuez un clic droit sur le bouton **Démarrer** et sélectionnez **Système**. Dans la rubrique **Spécifications de l'appareil**, repérez la ligne **Type du système** et notez s'il indique **Système d'exploitation 64 bits** ou **32 bits**. Ne tenez pas compte de l'information sur le processeur qui suit.

- **1.** Rendez-vous à l'adresse *https://www. irfanview.com* et cliquez sur l'un des deux boutons **Download** dans la page. Le nombre de bits (32 ou 64) est indiqué juste au-dessus.
- **2.** Enregistrez puis ouvrez le fichier **iview458\_ x64\_setup.exe** (ou **iview458\_setup.exe**) pour démarrer l'installation.

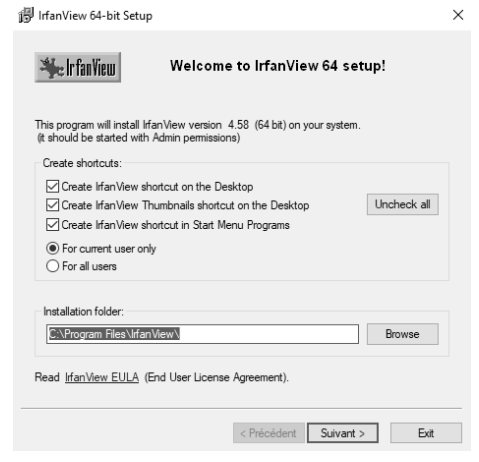

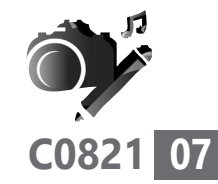

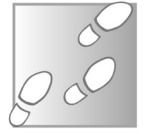

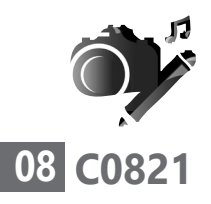

- **3.** Laissez toutes les options par défaut et cliquez sur **Suivant** quatre fois d'affilée.
- **4.** Quittez l'installation en cliquant sur le bouton **Done**.

#### **Utilisez la visionneuse**

IrfanView ne s'associe pas automatiquement aux images. Il faudra donc paramétrer l'option manuellement avant de pouvoir l'utiliser comme visionneuse par défaut.

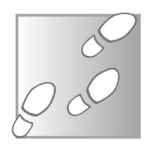

- **1.** Ouvrez le menu **Démarrer**, puis cliquez sur **Paramètres** (la roue dentée).
- **2.** Accédez à la rubrique **Applications**, puis sélectionnez **Applications par défaut** dans le menu de gauche.
- **3.** Dans la rubrique **Visionneuse de photos**, cliquez sur l'application actuellement sélectionnée, puis sélectionnez **IrfanView**.

Une fois l'opération effectuée, il vous suffit de double-cliquer sur une image pour l'ouvrir dans IrfanView. Si le logiciel s'affiche en anglais, ouvrez le menu **Options**, puis **Change language**. Sélectionnez **Français** et cliquez sur **OK**.
### **Vos Créations - Visionneuse**

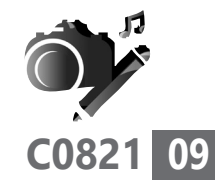

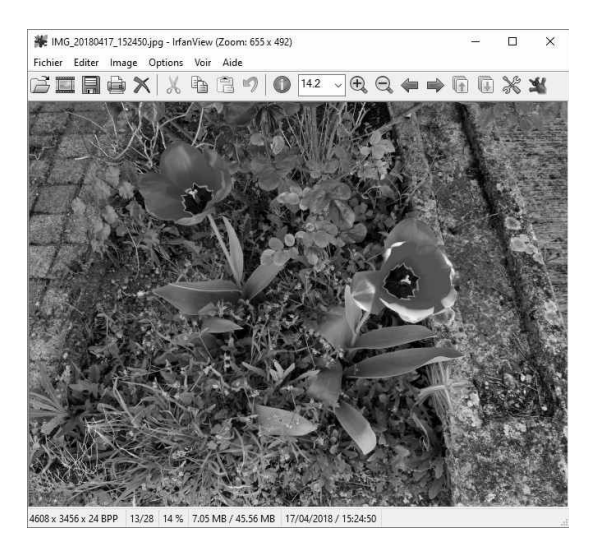

Par défaut, IrfanView s'ouvre en fenêtre réduite. Pour afficher l'image en plein écran, appuyez simplement sur la touche **Entrée**. Un nouvel appui permet de revenir au mode fenêtré.

Comme d'autres logiciels, tournez la molette de la souris pour faire défiler les images d'un dossier. Maintenez la touche **Ctrl** en tournant la molette pour zoomer, ou utilisez le menu déroulant ou les deux loupes dans la barre d'outils au-dessus.

Si une image n'est pas à l'endroit, tournez-la en ouvrant le menu **Image**, puis en sélectionnant **Rotation à gauche** ou **Rotation à droite**. Vous pouvez également utiliser les touches **L** (pour **Left**, une rotation à gauche) et **R** (pour **Right**, une rotation à droite).

Tapez Entrée pour accéder au plein écran

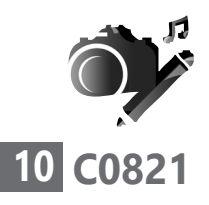

## **Découvrez les autres fonctions**

## **Convertissez une image**

Si vous avez déjà tenté de mettre en ligne une image, vous avez peut-être déjà été bloqué car elle n'était pas dans un format accepté. IrfanView permet de convertir une image sans devoir passer par un éditeur d'images complet.

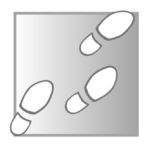

 **1.** Cliquez sur l'icône de la disquette ou ouvrez le menu **Fichier** et sélectionnez **Enregistrer sous**.

美 IMG 20180417 152450.jpg - Irfa

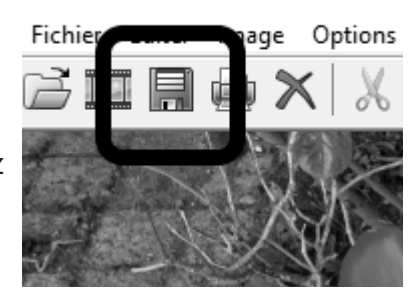

 **2.** Ouvrez le

menu déroulant **Type** et sélectionnez le format que vous souhaitez obtenir.

 **3.** Sélectionnez le dossier à utiliser, modifiez le nom si besoin, et cliquez sur **Enregistrer**.

## **Utilisez les outils de dessin**

Étonnamment complet !

IrfanView propose une palette d'outils assez similaire aux fonctions de base des éditeurs d'images. Il permet notamment de sélectionner des zones, de dessiner à main levée, d'ajouter

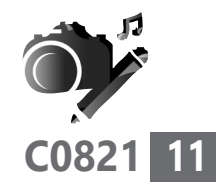

des traits, des cercles ou d'autres formes, ou encore d'écrire du texte. Pour accéder à la barre d'outils, ouvrez le menu **Éditer** et sélectionnez **Afficher l'outil dessin**, ou appuyez sur la touche **F12** du clavier.

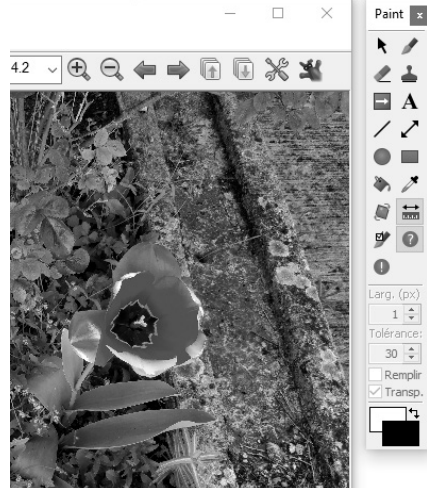

### **Redimensionnez une image**

Une autre fonction très utile est le redimensionnement ou le découpage de l'image. Les smartphones récents produisent des images qui pèsent chacune plusieurs mégaoctets, composées de millions de pixels. Pour pouvoir les envoyer sur une connexion lente, ou à cause de restrictions sur la taille des images sur des sites web, il est souvent nécessaire de réduire leur taille ou de les rogner pour éliminer les parties superflues.

 **1.** Pour découper une image, affichez la barre d'outils de dessin en appuyant sur **F12**.

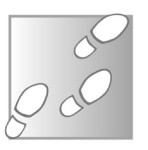

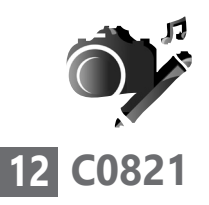

- **2.** Avec l'outil de sélection, tracez un rectangle sur l'image qui correspond à la partie que vous souhaitez conserver.
- **3.** Ouvrez le menu **Éditer** et sélectionnez **Rogner la sélection (Couper)**.
- **4.** Pensez à sauvegarder cette nouvelle image en cliquant sur la disquette

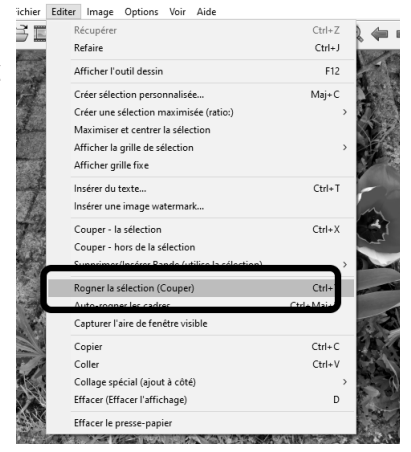

IL IMG 20180417 152450 ing - IrfanView (Zoom: 655 x 492) (Selection: 678, 328: 1374 x 1021)

ou en ouvrant le menu **Fichier**, puis **Enregistrer sous**.

Si vous souhaitez conserver toute l'image, mais en réduire simplement la taille, l'opération ne prend que quelques clics et le logiciel propose même plusieurs tailles standard.

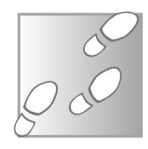

- **1.** Ouvrez le menu **Image** et sélectionnez **Retailler/Échantillonner**.
- **2.** Saisissez la nouvelle taille en pixels si vous la connaissez. Si vous ne savez pas, vous pouvez utiliser l'option **Nouvelle**

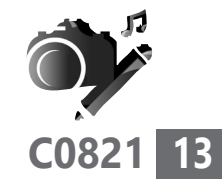

**taille en % de l'original**, puis indiquer le pourcentage. Vous pouvez également choisir une taille à droite. L'option 1 920 x 1 080 (FHD) correspond au nombre de pixels affichés par la plupart des écrans standard et donc suffit la plupart du temps.

 **3.** Une fois la taille choisie, cliquez sur **OK**, puis pensez à enregistrer l'image.

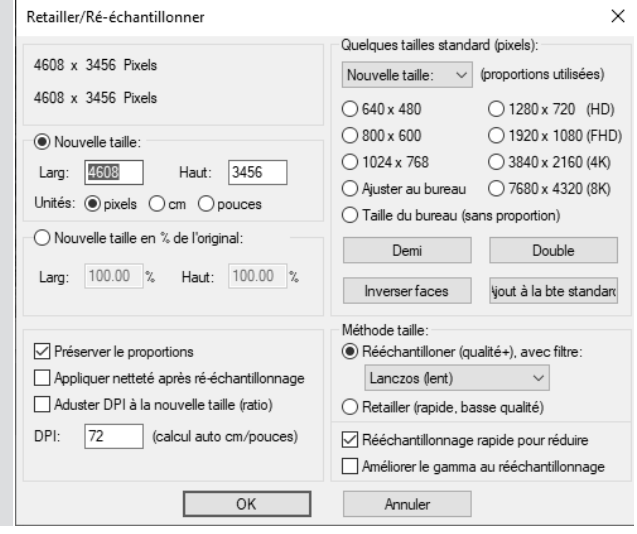

# **■ Gérez vos photos avec XnView**

XnView est un gestionnaire d'images qui n'est pas sans rappeler le logiciel Picasa, un logiciel encore très populaire il y a peu, qui était proposé par Google. XnView intègre des outils pour gérer les images par lots, et son propre

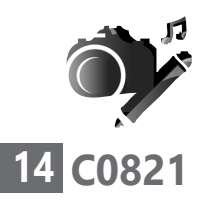

explorateur de fichiers. Il intègre également un éditeur d'images, mais il est un peu plus limité que celui d'IrfanView.

## **Installez XnView**

XnView est proposé en deux versions, Classic et MP. La version MP, pour multiplateforme, fonctionne sur Windows ainsi que sur Mac et Linux. C'est celle qui est la plus moderne, et donc à choisir de préférence. La version Classic existe surtout pour les utilisateurs de longue date qui ne veulent pas changer.

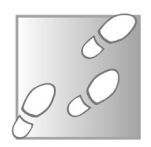

- **1.** Rendez-vous à l'adresse *https://www.xnview. com*, puis cliquez sur **Produit** dans le menu du haut et sélectionnez **XnView MP**.
- **2.** Faites défiler la page jusqu'à la rubrique **Télécharger**, puis cliquez sur **Setup Win 32bit** ou **Setup Win 64bit** selon votre version de Windows.

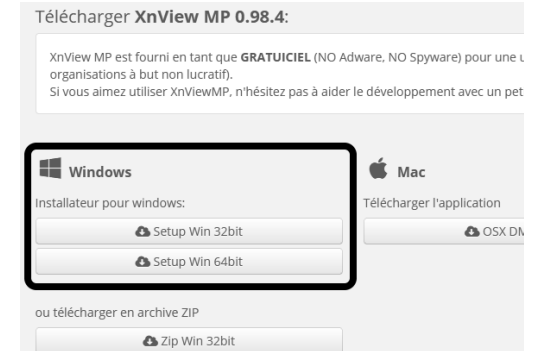

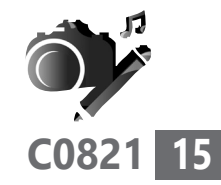

- **3.** Enregistrez puis ouvrez le fichier **XnViewMP-win-x64.exe** ou **XnViewMP. exe** pour démarrer l'installation.
- **4.** Vérifiez que **français** est bien sélectionné, puis cliquez sur **OK**.
- **5.** Sélectionnez **Je comprends et j'accepte les termes du contrat de licence**, puis cliquez sur **Suivant** quatre fois d'affilée, et enfin sur **Installer**.
- **6.** Cliquez sur **Terminer**.

## **Utilisez la visionneuse**

Tout comme IrfanView, XnView n'est pas automatiquement la visionneuse de photos par défaut. Il faudra donc lui assigner ce rôle en vous rendant dans les paramètres de Windows.

- **1.** Ouvrez le menu **Démarrer**, puis cliquez sur **Paramètres** (la roue dentée).
- 
- **2.** Accédez à la rubrique **Applications**, puis sélectionnez **Applications par défaut** dans le menu de gauche.
- **3.** Dans la rubrique **Visionneuse de photos**, cliquez sur l'application actuellement sélectionnée, puis sélectionnez **XnView MP**.

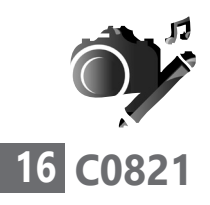

Vous pourrez ensuite ouvrir XnView en double-cliquant sur une image. Au premier lancement, il ouvre l'assistant de démarrage. Vérifiez que le texte de la

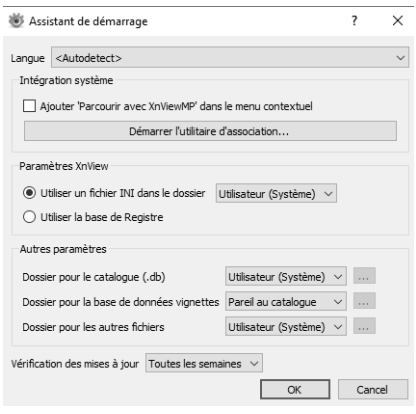

fenêtre est en français, sinon ouvrez le premier menu déroulant et sélectionnez **Français**. Cliquez ensuite sur **OK**.

Contrairement à d'autres visionneuses, XnView ouvre l'image directement en mode plein écran. Il ajoute des informations sur le fichier en haut à droite, et des boutons de navigation en bas au milieu lorsque vous déplacez la souris.

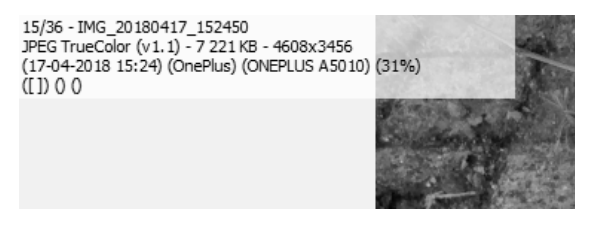

Les informations incluent le nombre d'images dans le dossier, le nom du fichier, la définition et la taille, l'appareil utilisé pour prendre la photo, et bien d'autres. Déplacez le pointeur vers le haut de l'écran pour afficher les vignettes des

**C0821 17**

photos dans le même dossier. Déplacez le pointeur cette fois vers le côté droit de l'écran pour afficher des informations plus détaillées sur l'image. Comme avec IrfanView, tournez la molette de la souris pour passer d'une image à la suivante, et maintenez la touche **Ctrl** en tournant la molette pour zoomer.

Pour quitter le mode plein écran et accéder aux autres fonctions du logiciel, appuyez sur la touche **Échap** ou **F11** du clavier.

## Pour revenir au plein

écran, cliquez sur le bouton **Plein écran** sur la barre d'outils, ouvrez le menu **Afficher** et sélectionnez **Plein écran**, ou alors appuyez sur la touche **F11** du clavier.

## **Gérez vos photos**

L'interface du logiciel est assez complète, avec un volet de navigation à gauche contenant la liste de vos dossiers, et le contenu du dossier en cours avec des miniatures des images à droite.

Un explorateur de fichiers intégré

En bas se trouvent les informations sur l'image

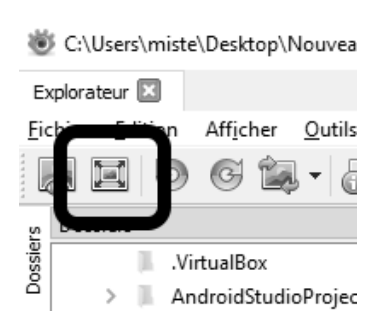

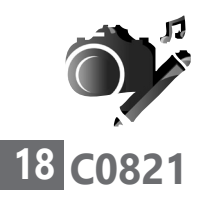

sélectionnée, une liste de catégories que vous pouvez cocher pour classer chaque image, et enfin un aperçu de l'image sélectionnée. L'interface est très chargée, mais vous pouvez fermer chaque volet en cliquant sur sa croix en haut à droite. Vous pourrez toujours les réafficher en les sélectionnant dans le menu **Afficher**.

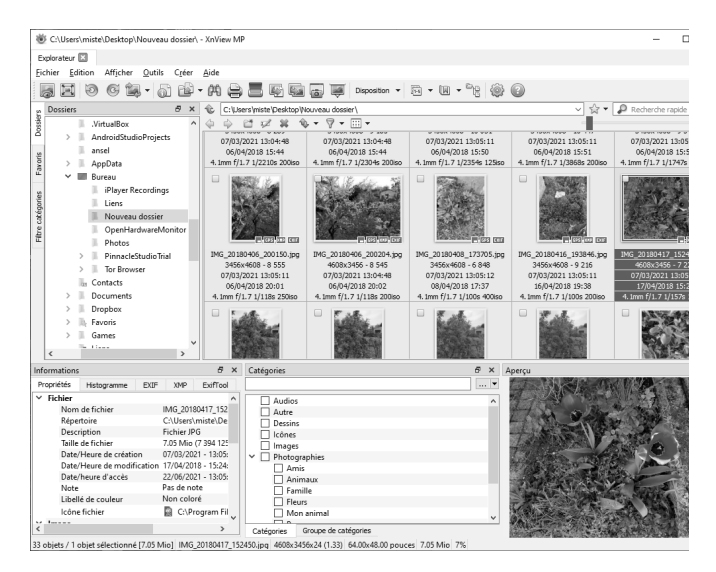

Dans ce mode, vous avez accès à deux outils principaux pour éditer les images. Le premier est la rotation. Comme avec la visionneuse de Windows, cette fonction est proposée car elle ne nécessite pas d'éditer l'image en ellemême, juste les métadonnées, une information en début de fichier qui indique dans quel sens afficher l'image.

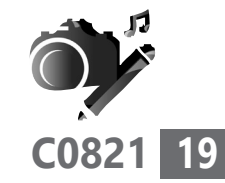

Pour ce faire, ouvrez le menu **Outils** et sélectionnez **Transformations JPEG sans perte**, puis choisissez l'une des rotations proposées. Vous pouvez également utiliser le bouton du même nom sur la barre d'outils.

Le second outil est la conversion des images. Vous pouvez utiliser la fonction **Exporter** dans le menu **Outils** ou sur la barre d'outils pour une seule image, ou la fonction **Traitement par lots** pour convertir plusieurs images simultanément.

Avec **Traitement par lots**, le logiciel ajoute la mention **resultat** à la fin du nom de chaque image. Éditez ce texte pour le changer s'il ne vous convient pas.

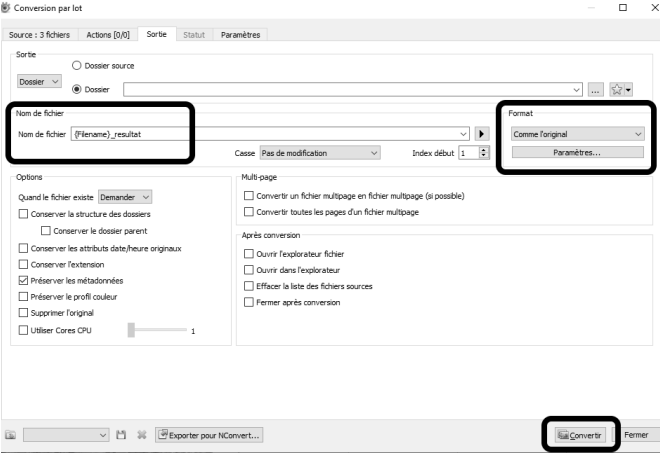

Des dizaines d'images en une seule opération

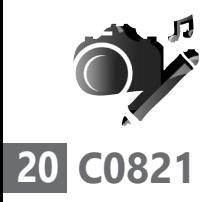

Ouvrez le menu déroulant **Format** pour sélectionner le type d'image que vous souhaitez obtenir. Vous pouvez ensuite cliquer si besoin sur **Paramètres** pour accéder à plus d'options, comme le niveau de compression JPEG qui permet de réduire la taille des fichiers en sacrifiant un peu de qualité d'image. Cliquez ensuite sur **Convertir**.

Pour accéder aux outils d'édition, doublecliquez sur une image pour l'ouvrir dans un nouvel onglet dans cette même fenêtre. Le logiciel affiche alors une nouvelle barre d'outils, avec des boutons pour ajuster les niveaux et les couleurs, rogner ou redimensionner l'image, et un bouton **Dessiner** qui ouvre un éditeur d'images très basique qui permet de dessiner des formes et d'ajouter du texte.

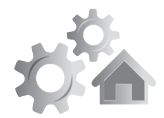

# **10 astuces pour Windows 10**

Windows 11 commence à se profiler à l'horizon. En attendant son arrivée, savez-vous utiliser toutes les fonctions de Windows 10 ? Le système évolue régulièrement et compte de nombreuses options pour simplifier son usage au quotidien. Certaines sont anciennes, héritées des précédentes versions, tandis que d'autres ont été ajoutées beaucoup plus récemment. Certaines passent inaperçues et cet article est justement l'occasion de vous faire découvrir les plus utiles et pratiques.

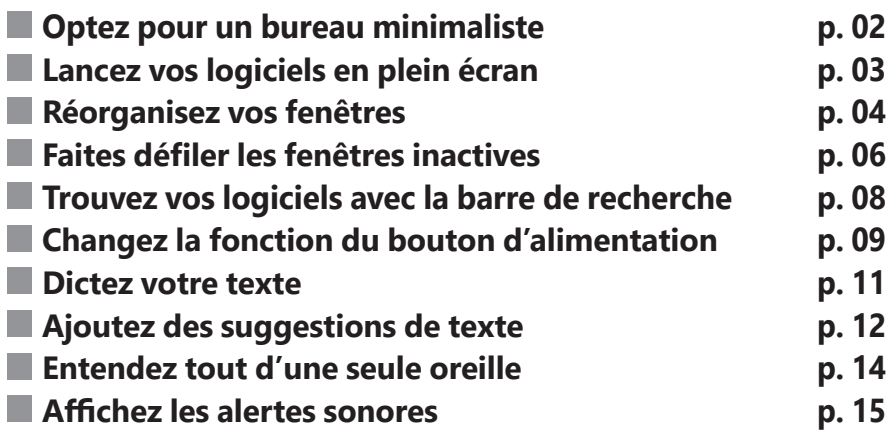

**Les informations de cet article vous aident à…**

 $\blacktriangleright$  utiliser la dictée vocale

 $\blacktriangleright$  régler les soucis de fenêtres mal redimensionnées

 $\blacktriangleright$  accéder immédiatement à une application

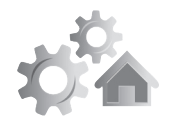

N'affichez plus que le papier peint

# **■ Optez pour un bureau minimaliste**

Si votre écran d'accueil est rempli d'icônes, il est difficile de s'y retrouver. Ça l'est d'autant plus que lorsqu'on ajoute un nouveau logiciel : celui-ci va certainement en profiter pour ajouter une icône de raccourci pour que vous puissiez le lancer. Pourtant, aujourd'hui, cela ne sert plus à rien, puisque les logiciels sont accessibles facilement à partir du menu **Démarrer**, ou bien parce qu'ils sont épinglés sur la barre des tâches.

Le plus simple pour retrouver un bureau tout propre et vous débarrasser des icônes est tout simplement de les masquer. En deux clics, vous pouvez toutes les faire disparaître et profiter de l'image en arrière-plan.

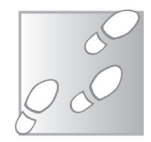

- **1.** Effectuez un clic droit sur le bureau.
- **2.** Sélectionnez **Affichage**.

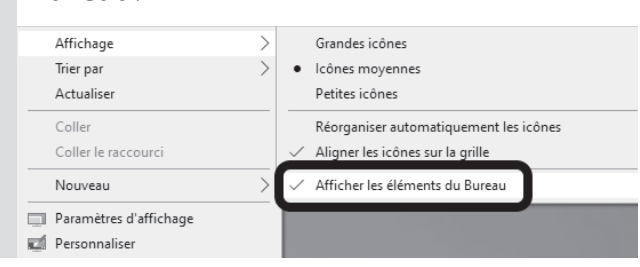

 **3.** Cliquez sur **Afficher les éléments du Bureau**.

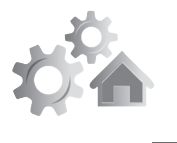

# **■ Lancez vos logiciels en plein écran**

Windows 10 contient de nombreuses fonctions pratiques, comme la mémorisation de l'état des fenêtres à leur fermeture. Si vous fermez un logiciel alors qu'il est en plein écran, il se lancera de la même manière la prochaine fois.

De même, si vous travaillez en mode fenêtré, le système mémorise également la taille exacte de la fenêtre. Toutefois, ce système ne fonctionne pas toujours. Si un logiciel refuse de mémoriser vos préférences, vous pouvez lui forcer la main.

 **1.** Effectuez un clic droit sur le raccourci vers le logiciel. Ceci ne fonctionne pas directement avec le programme en lui-même. Si vous n'avez pas de raccourci, faites un clic droit sur le programme et sélectionnez **Copier**.

Ensuite, faites un clic droit à l'emplacement voulu (y compris le même dossier) et sélectionnez **Coller le raccourci**.

 **2.** Dans l'onglet **Raccourci**, ouvrez le menu déroulant **Exécuter** et sélectionnez l'option qui vous convient. Avec l'option **Fenêtre normale**, le logiciel occupe une partie de l'écran (mais vous ne pouvez pas spécifier les dimensions exactes).

**R0821 03**

Des fenêtres à la bonne taille

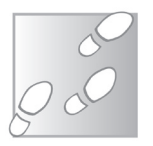

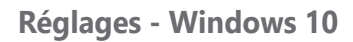

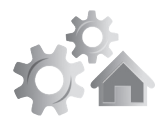

 **Agrandie** permet de le lancer en plein écran, tandis que **Réduite** le minimise directement dans la barre des tâches.

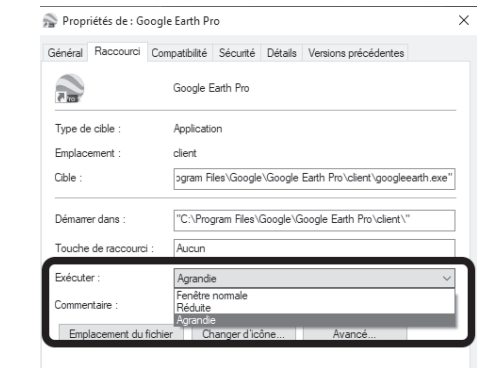

 **3.** Validez en cliquant sur **OK**.

# **■ Réorganisez vos fenêtres**

## **Réduisez toutes les autres fenêtres**

Secouez pour désencombrer le bureau

Si vous avez de nombreuses fenêtres ouvertes et que vous voulez toutes les minimiser sauf une, la solution la plus connue est d'appuyer simultanément sur les touches **Windows** et **M** du clavier.

Cela permet de toutes les minimiser dans la barre des tâches. Il ne vous restera plus qu'à rouvrir celle qui vous intéresse. Toutefois, Windows 10 propose une solution encore plus rapide, et qui fonctionne avec la souris.

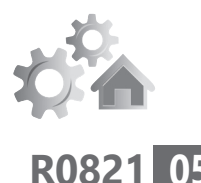

Cliquez sur la barre de titre avec le bouton gauche de la souris, et secouez la fenêtre. Toutes les autres fenêtres disparaissent de l'écran. Secouez une seconde fois pour faire revenir toutes les autres fenêtres.

## **Divisez l'écran en deux**

Il est parfois nécessaire de travailler dans deux fenêtres simultanément, par exemple pour copier des fichiers d'un dossier à un autre, ou alors pour afficher une page web et rédiger sa synthèse dans Word.

Windows le fait pour vous

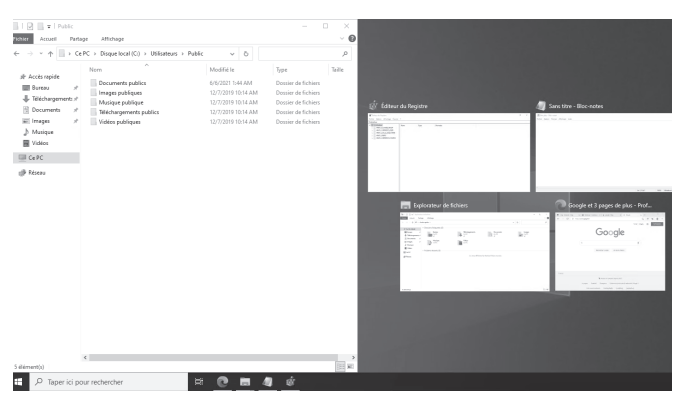

Vous pouvez tenter de redimensionner les fenêtres pour les placer l'une à côté de l'autre. Toutefois, Windows 10 propose une méthode beaucoup plus rapide.

Cliquez avec le bouton gauche de la souris dans la barre de titre d'une des deux fenêtres et

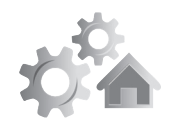

tirez-la vers le bord gauche de l'écran. La taille de la fenêtre est automatiquement ajustée pour occuper la moitié gauche de l'écran. Sur la droite, Windows affiche la liste des fenêtres ouvertes. Cliquez sur celle qui vous intéresse pour qu'elle occupe la moitié droite de l'écran.

Un point fort de cette technique est que ce redimensionnement est temporaire. Déplacez la fenêtre et elle reprend sa taille normale.

# **■ Faites défiler les fenêtres inactives**

Utilisez la molette en survolant une fenêtre

Cette astuce s'adresse à tous ceux qui ont l'habitude d'utiliser plusieurs fenêtres simultanément. Par exemple, si vous affichez une page web pendant que vous rédigez un document. Pendant que vous écrivez, il peut être nécessaire de faire défiler le contenu du navigateur.

Dans ce cas, vous devrez cliquer sur le logiciel, descendre la page jusqu'à l'endroit souhaité, puis de nouveau cliquer sur votre document.

Ceci devient rapidement pénible si vous devez le faire souvent, ou si vous travaillez sur plusieurs fenêtres qui se chevauchent, et donc qui doivent être replacées les unes sur les autres à chaque fois.

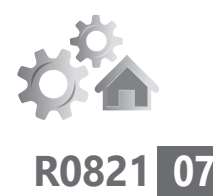

La solution est d'activer le défilement en arrièreplan. Avec cette option, vous pouvez faire défiler le contenu d'une fenêtre simplement en la survolant et en tournant la molette de la souris. Vous n'avez plus besoin de cliquer, et toute frappe au clavier reste dans le document.

 **1.** Ouvrez le menu **Démarrer**, puis cliquez sur **Paramètres** (la roue dentée).

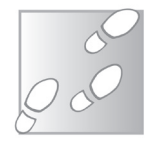

 **2.** Accédez à la rubrique **Périphériques**, puis sélectionnez **Souris** dans le menu de gauche.

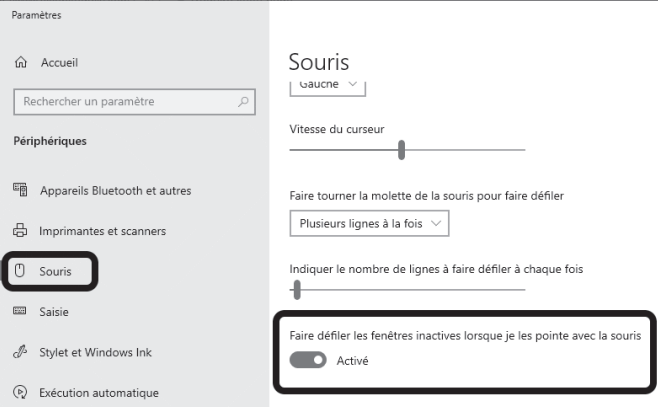

 **3.** Activez l'option **Faire défiler les fenêtres inactives lorsque je les pointe avec la souris**.

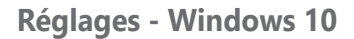

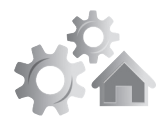

## ■ **Trouvez vos logiciels avec la barre de recherche**

Ne perdez plus votre temps à faire défiler le menu Démarrer

Utilisez-vous la barre de recherche intégrée à la barre des tâches ? Ce champ occupe un espace non négligeable, et pourtant il n'est pas toujours utilisé. L'une des fonctions les plus pratiques permet d'ouvrir les logiciels. Plutôt que d'encombrer le bureau avec de nombreux raccourcis, ou de devoir fouiller dans le menu **Démarrer** pour trouver le bon programme, vous pouvez simplement saisir le début de son nom dans le champ de recherche.

Pour utiliser la fonction recherche, ouvrez le menu **Démarrer** soit en cliquant sur l'icône, soit en appuyant sur la touche **Windows** de votre clavier. Commencez ensuite à saisir le nom du logiciel. La fonction recherche apparaît alors automatiquement.

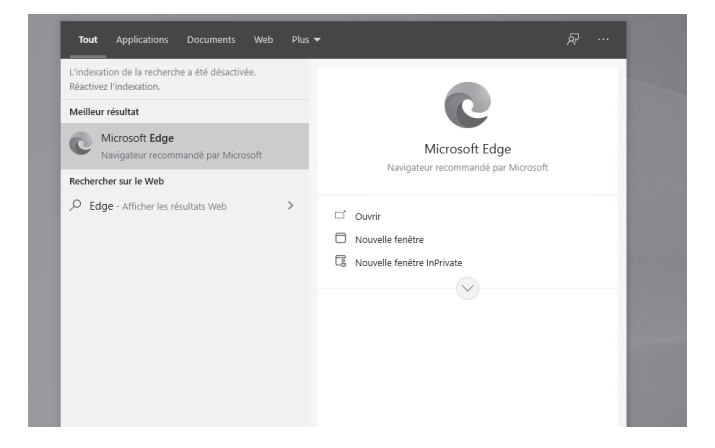

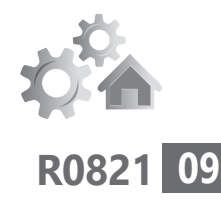

# ■ **Changez la fonction du bouton d'alimentation**

Par défaut, lorsque vous appuyez sur le bouton d'alimentation de votre ordinateur, celui-ci s'éteint. Toutefois, si ce comportement ne vous convient pas, vous pouvez le changer. Une pression sur le bouton pourra alors mettre l'ordinateur en veille ou en veille prolongée, ou alors simplement éteindre l'écran.

Cette fonction est particulièrement utile si le bouton est mal placé et que vous l'activez accidentellement, ou alors sur un ordinateur portable pour pouvoir économiser la batterie lorsque vous vous absentez quelques minutes.

Vous pourrez toujours éteindre l'ordinateur normalement en passant par le menu **Démarrer**, et forcer l'arrêt en cas de plantage en maintenant le bouton d'alimentation pendant plusieurs secondes.

- **1.** Ouvrez le menu **Démarrer**, puis cliquez sur **Paramètres** (la roue dentée).
- **2.** Accédez à la rubrique **Système**, puis sélectionnez **Alimentation et mise en veille** dans le menu de gauche.

Un bouton pour éteindre l'écran du PC portable

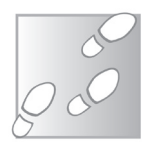

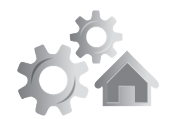

- **3.** Faites défiler la page jusqu'en bas, et cliquez sur le lien **Paramètres d'alimentation supplémentaires**.
- **4.** Dans la nouvelle fenêtre, sélectionnez **Choisir l'action des boutons d'alimentation** dans le volet de gauche.
- **5.** Ouvrez le menu déroulant pour la ligne **Lorsque j'appuie sur le bouton Marche/ Arrêt** et sélectionnez l'option qui vous intéresse. Vous pouvez également choisir l'action du bouton de mise en veille, ainsi que la fermeture du capot si vous utilisez un PC portable.
- **6.** Cliquez sur le bouton **Enregistrer les modifications**.

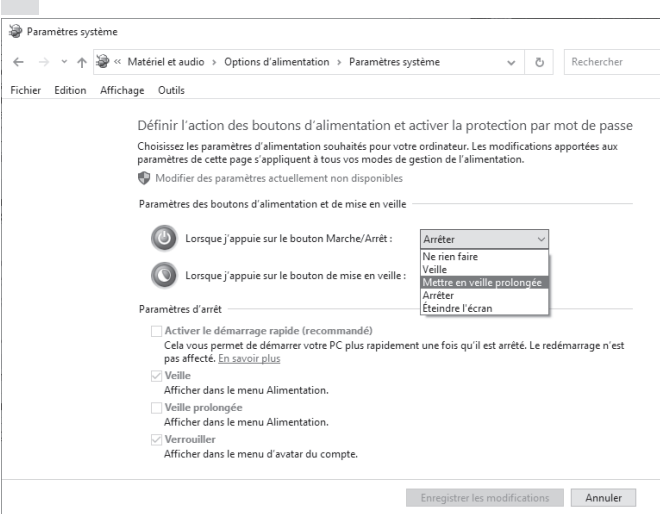

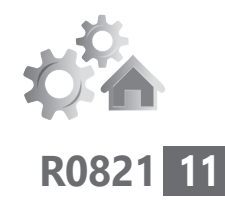

# **■ Dictez votre texte**

Tout le monde ne maîtrise pas le clavier, et Rédigez vos écrire un simple e-mail peut devenir une tâche laborieuse si vous devez passer votre temps à chercher la prochaine lettre. Pour gagner du temps, vous pouvez activer la reconnaissance vocale.

- **1.** Ouvrez le menu **Démarrer**, puis cliquez sur **Paramètres** (la roue dentée).
- 

e-mails à la

voix

- **2.** Accédez à la rubrique **Confidentialité**, puis sélectionnez **Voix** dans le menu de gauche.
- **3.** Activez l'option **Reconnaissance vocale en ligne**.

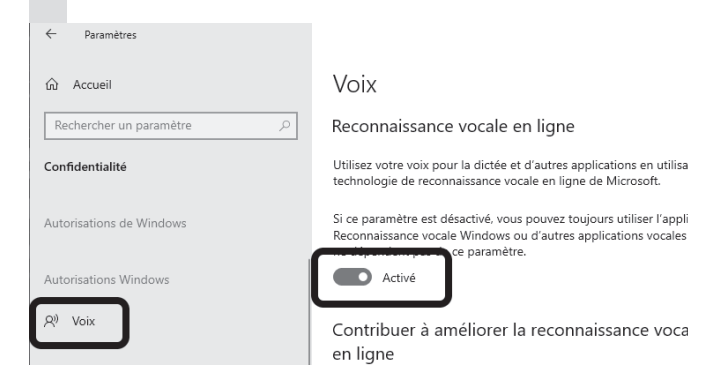

Pour utiliser la dictée, appuyez simultanément sur les touches **Windows** et **H** du clavier. La barre de dictée apparaît alors en haut de

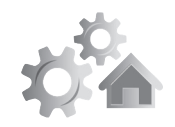

l'écran, vous indiquant de sélectionner un champ de texte. Cette indication peut induire en erreur, car il ne suffit pas de se mettre sur un document ou un formulaire.

Cliquez à l'endroit où vous souhaitez écrire le texte, puis cliquez sur le microphone qui se trouve à gauche de la barre de dictée. Il suffit ensuite de parler.

Ne vous inquiétez pas d'éventuelles fautes ou majuscules manquantes en cours de saisie. À la fin de chaque phrase (dites **point** pour terminer une phrase), le système corrige les erreurs. Il ne vous restera plus qu'à relire pour vous assurer que la reconnaissance vocale vous a bien compris.

# ■ **Ajoutez des suggestions de texte**

Comme sur les smartphones !

Si vous préférez écrire au clavier, Windows peut vous assister avec des suggestions de texte. Comme le fameux **T9** sur les smartphones, cette fonction propose plusieurs mots possibles basés sur les caractères saisis.

Cette fonction permet donc d'écrire plus vite, d'éviter les erreurs de frappe et de limiter les fautes d'orthographe.

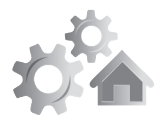

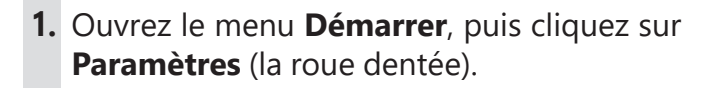

- **2.** Accédez à la rubrique **Périphériques** puis sélectionnez **Saisie** dans le menu de gauche.
- **3.** Faites défiler la page jusqu'à la rubrique **Clavier matériel**.

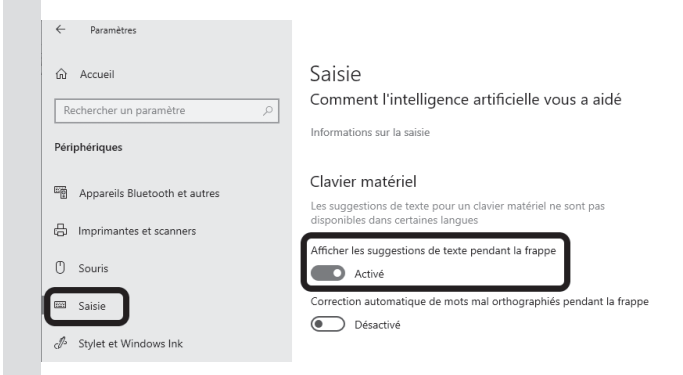

 **4.** Activez l'option **Afficher les suggestions de texte pendant la frappe**.

La particularité de cette fonction est qu'elle est compatible avec tous les logiciels et toutes les fenêtres qui permettent la saisie de texte.

Vous pourrez donc l'utiliser dans Word, n'importe quelle page web, les messageries instantanées comme Skype, le Bloc-notes, et bien d'autres.

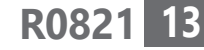

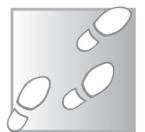

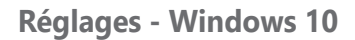

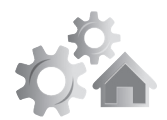

# **■ Entendez tout d'une seule oreille**

Passez en mono

Les fonctions sonores de nos ordinateurs ont énormément évolué, avec notamment les systèmes Dolby qui peuvent répartir l'audio sur 5 ou 7 haut-parleurs afin de donner l'impression d'être au cœur de l'action. Toutefois, ces évolutions ne conviennent pas à tous les utilisateurs.

Que faire si vous avez des problèmes de surdité d'un côté, ou alors si vous utilisez un écouteur Bluetooth pour entendre la sortie de l'ordinateur dans un lieu public, ou tout simplement si vous avez un problème de hautparleurs ?

Dans ces situations, même le son stéréo pose problème, puisqu'une partie de l'audio ne sort que d'un côté. La solution est donc de forcer l'ordinateur à émettre le son en mono.

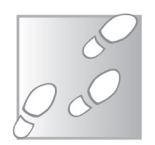

- **1.** Ouvrez le menu **Démarrer**, puis cliquez sur **Paramètres** (la roue dentée).
- **2.** Accédez à la rubrique **Options d'ergonomie**, puis dans le menu de gauche, sélectionnez **Audio**.
- **3.** Activez l'option **Activer l'audio mono**.

## **Réglages - Windows 10**

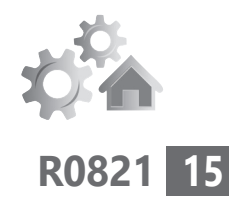

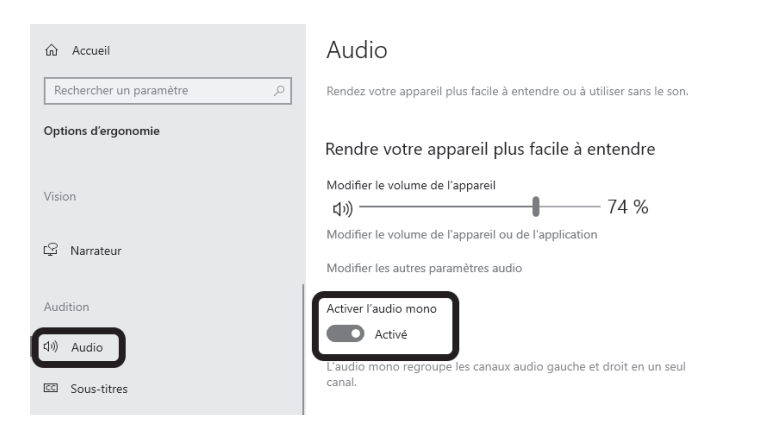

Désormais, les différents canaux de l'audio sont combinés et les deux haut-parleurs produiront un son identique. Vous pourrez donc écouter d'une seule oreille sans en perdre une miette.

# **■ Affichez les alertes sonores**

La majorité des informations communiquées par l'ordinateur sont visuelles, et donc affichées sur l'écran. Toutefois, certaines sont sonores, par exemple le petit bruit d'alerte lorsque vous effectuez une action impossible.

Optez pour des alertes visuelles

Il n'est pas toujours possible d'entendre l'ordinateur, par exemple si vous souffrez de surdité, ou alors si vous êtes dans un lieu public et devez donc couper le son. Ces alertes passent donc inaperçues. Pour résoudre ce problème, Windows 10 peut les signaler visuellement en faisant clignoter une partie de l'écran.

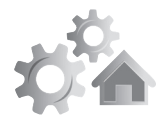

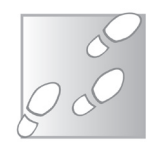

- **1.** Ouvrez le menu **Démarrer**, puis cliquez sur **Paramètres** (la roue dentée).
- **2.** Accédez à la rubrique **Options d'ergonomie**, puis dans le menu de gauche, sélectionnez **Audio**.
- **3.** Faites défiler la page jusqu'à la rubrique **Afficher les alertes audio visuellement**, puis ouvrez le menu déroulant et sélectionnez l'option qui vous convient le mieux.

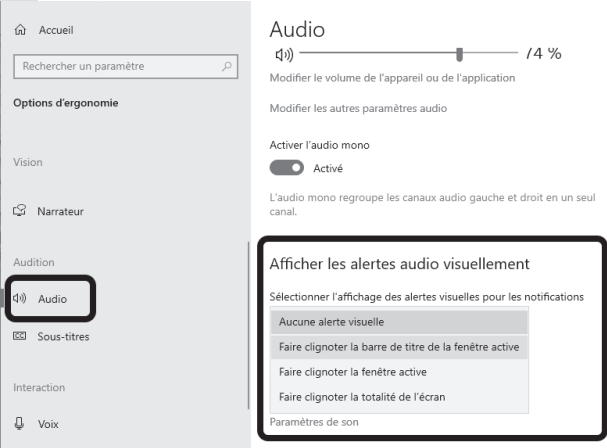

Vous pourrez choisir de faire clignoter tout l'écran, seulement la fenêtre que vous utilisez actuellement, ou alors uniquement sa barre de titre.

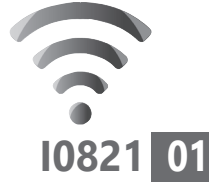

# **Synchronisez votre navigateur avec Firefox Sync**

Dans cet article, nous allons nous intéresser à Firefox Sync, une fonction qui permet de synchroniser le logiciel sur tous ses appareils. Interrompez votre navigation sur votre smartphone et reprenez sur l'ordinateur sans perdre la page en cours. Retrouvez de la même manière votre historique, vos marque-pages, et même les modules complémentaires. Le compte Firefox Sync est gratuit et les données transmises sont chiffrées. Vous découvrirez également Firefox Relay, un module capable de générer des adresses e-mail jetables afin de vous protéger du spam, ainsi que Pocket, un système pour enregistrer les pages web.

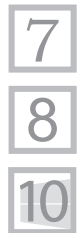

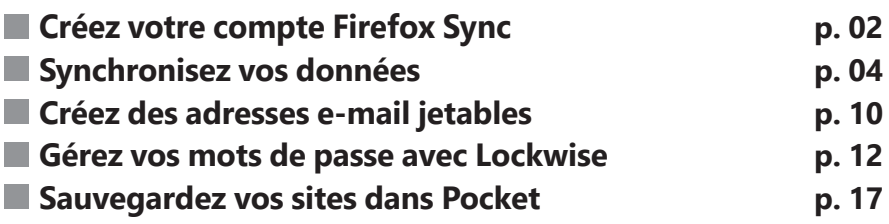

## **Les informations de cet article vous aident à …**

- ▶ créer de fausses adresses e-mail pour éviter le spam
- ▶ retrouver ce qui est affiché sur votre navigateur Firefox quel que soit l'appareil utilisé
- $\triangleright$  vérifier si vos identifiants ont été dérobés

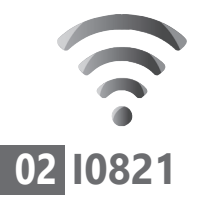

### Un compte gratuit suffit pour utiliser Firefox Sync

# ■ **Créez votre compte Firefox Sync**

Pour accéder à la synchronisation, il est nécessaire de créer un compte Firefox Sync. Attention à bien choisir un mot de passe suffisamment complexe mais que vous n'oublierez pas, car c'est lui qui protégera tous vos autres mots de passe si vous décidez d'utiliser le gestionnaire intégré Lockwise.

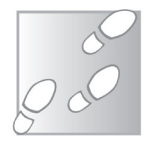

- **1.** Ouvrez le menu principal **≡** de Firefox et sélectionnez **Se connecter à Firefox**.
- **2.** Dans la page qui s'ouvre, saisissez votre adresse e-mail et cliquez sur **Continuer**.

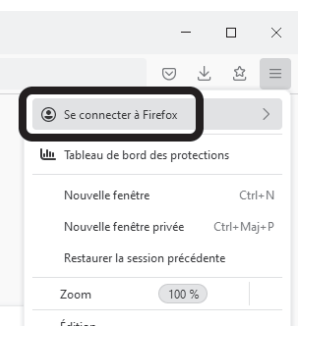

- **3.** Entrez un mot de passe. Il doit être différent de tous vos mots de passe actuels, avoir au moins 8 caractères et ne pas être courant. Le champ indique en temps réel si votre sésame est accepté.
- **4.** Saisissez de nouveau le mot de passe dans le second champ, puis entrez votre âge. Cette demande sert à vérifier que vous avez au moins 13 ans.

## **Internet - Synchronisation**

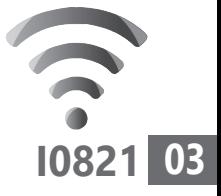

 **5.** Décochez les éléments que vous ne souhaitez pas synchroniser, le cas échéant, et cliquez sur **Créer un compte**.

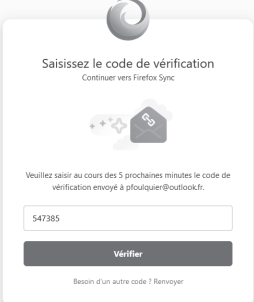

 **6.** Le site envoie un code de vérification à l'adresse que vous avez spécifiée. Ouvrez l'e-mail, puis recopiez le code à 6 chiffres dans la case, et cliquez sur **Vérifier**.

Votre navigateur est automatiquement connecté à votre nouveau compte Firefox Sync. Vous pourrez vous y connecter sur tous vos autres appareils, y compris sur smartphone.

Pour un autre ordinateur, ouvrez le menu principal **≡** de Firefox et sélectionnez **Se connecter à Firefox**. Entrez l'adresse e-mail associée à votre compte Firefox Sync et cliquez sur **Continuer**. Le système détectera alors que vous avez déjà un compte et vous demandera de vous identifier avec votre mot de passe plutôt que de vous inscrire.

Sur smartphone, vous avez deux possibilités pour vous connecter. Ouvrez le menu principal en appuyant sur les trois points verticaux en bas à droite, puis sélectionnez **Se connecter**

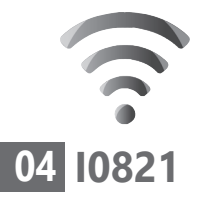

Connectezvous sur mobile sans saisir de mot de passe grâce au QR code

### **pour synchroniser**.

Sur votre ordinateur, rendez-vous à l'adresse *https:// firefox.com/pair* avec le navigateur Firefox lorsque vous êtes identifié avec votre compte. Il affichera alors un code QR. Sur le smartphone,

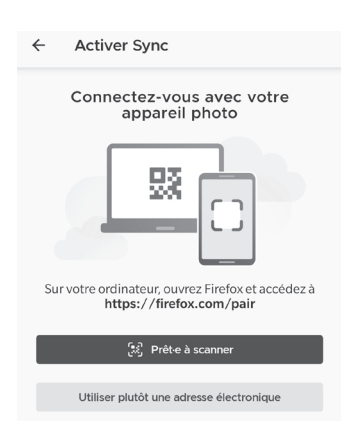

appuyez sur le bouton **Prêt-e à scanner**. Appuyez sur **Autoriser**, si besoin, puis pointez l'appareil photo vers le code QR sur l'écran de l'ordinateur. Vous serez automatiquement connecté.

Si vous ne souhaitez pas utiliser le code QR sur ordinateur, appuyez sur **Utiliser plutôt une adresse électronique** pour saisir vos identifiants sur votre smartphone.

# **■ Synchronisez vos données**

Une fois que votre compte est créé, vous êtes automatiquement connecté et la synchronisation commence. Toutes les données sont chiffrées avant d'être transmises, et donc ne peuvent pas être consultées par un tiers. Cette fonction synchronise sur tous vos appareils vos marque-pages, votre historique,

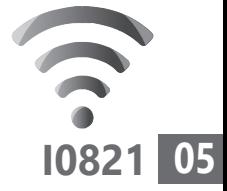

les identifiants enregistrés, les modules complémentaires, les paramètres et même les cartes bancaires et les onglets ouverts.

### **Lancez une synchronisation manuelle**

La synchronisation est entièrement automatique. Toutefois, il peut arriver qu'un élément sur un appareil, par exemple le dernier site visité ou onglet ouvert, n'apparaisse pas aussitôt sur un autre appareil. Le problème est que le premier doit enregistrer les informations sur votre compte, et le second appareil ne pourra les récupérer qu'à sa prochaine synchronisation automatique. Dans ce cas, plutôt que de devoir attendre que le navigateur récupère les informations automatiquement, vous pouvez lancer une synchronisation manuelle.

 **1.** Sur l'appareil qui contient les informations à jour, ouvrez le menu principal **≡** de Firefox et sélectionnez **Se connecter à Firefox**.

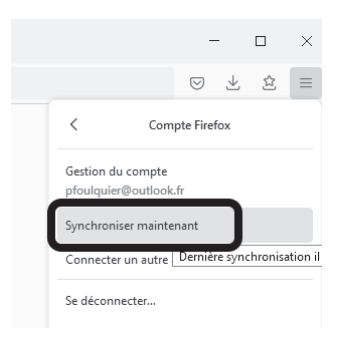

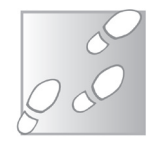

 **2.** Sélectionnez **Synchroniser maintenant**.

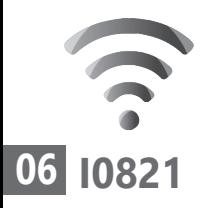

 **3.** Répétez l'opération sur l'ordinateur ou le smartphone qui n'est pas à jour.

## **Gérez votre compte**

La gestion des éléments de votre nouveau compte s'effectue dans deux emplacements différents. Pour le compte en lui-même, ouvrez le menu principal **≡** de Firefox et sélectionnez **Se connecter à Firefox**, puis **Gestion du compte**.

Cette page permet de modifier vos mots de passe et adresse e-mail, de créer une clé de récupération, d'activer l'authentification en deux étapes, de voir les appareils connectés à votre compte et enfin de supprimer le compte.

## **Créez une clé de récupération**

Le seul moyen d'accéder à vos données en cas d'oubli du mot de passe

Si vous perdez votre mot de passe, vous avez toujours la possibilité de le réinitialiser pour récupérer l'accès à votre compte. Toutefois, toutes les données synchronisées sur votre compte seront supprimées, car les informations sont protégées par un chiffrement basé sur votre mot de passe. Il est impossible de les déchiffrer sans celui-ci. Pour éviter ce problème, vous pouvez créer une clé qui permettra d'accéder à vos données en cas de perte de votre mot de passe.

Sécurité

deux étapes

Clé de récupération Non définie

Authentification en Non définie

avez accès.

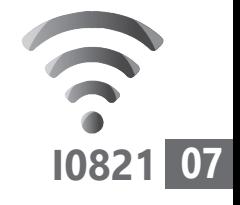

 **1.** Dans la page **Gestion du compte**, sur la ligne **Clé de récupération**, cliquez sur le bouton **Créer**.

> Restauration de vos informations lorsque vous oubliez votre mot de passe Pourquoi la réinitialisation de mon mot de passe réinitialise-t-elle aussi mes données ?

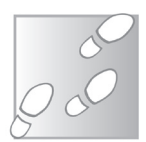

Ajouter C

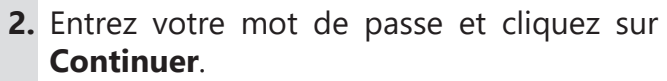

Empêche quelqu'un d'autre de se connecter en exigeant un code unique auquel vous seul-e

 **3.** Firefox affiche alors la clé, composée de huit groupes de quatre caractères. Sélectionnez l'une des trois options en dessous pour enregistrer la clé au format texte, la copier dans le presse-papiers ou l'imprimer.

Il est préférable d'imprimer la clé ou de la recopier sur papier, puis de la mettre en lieu sûr. En l'enregistrant sur votre ordinateur, vous courez le risque de la perdre en cas de panne, ou qu'elle soit récupérée si votre ordinateur est infecté, ce qui donnerait à l'intrus l'accès à toutes les données de votre compte Firefox.

### **Activez l'authentification en deux étapes**

Vous pouvez protéger votre compte Firefox Sync en exigeant un code à usage unique pour

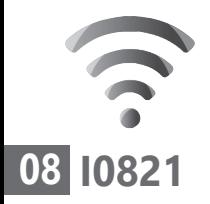

vous y connecter, en plus de votre mot de passe. Ce code sera généré par une application spéciale. Firefox Sync est compatible avec Google Authenticator, Authy 2-Factor Authentication, Duo Mobile, FreeOTP, andOTP et KeepassXC.

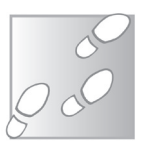

- **1.** Dans la page **Gestion du compte**, sur la ligne **Authentification en deux étapes**, cliquez sur le bouton **Ajouter**.
- **2.** La page affiche un code QR. Ouvrez l'application sur votre smartphone et sélectionnez la fonction pour ajouter un compte avec un code QR. Pointez l'appareil-photo vers le code sur l'écran de l'ordinateur. Vous pouvez aussi ajouter le compte manuellement, par exemple si vous avez choisi d'utiliser une application sur le PC et non sur smartphone. Dans ce cas, cliquez sur le lien **Impossible de scanner le code?** pour afficher un code à saisir manuellement.
- **3.** L'application affiche un code à 6 chiffres, saisissez-le dans Firefox et cliquez sur **Continuer**.

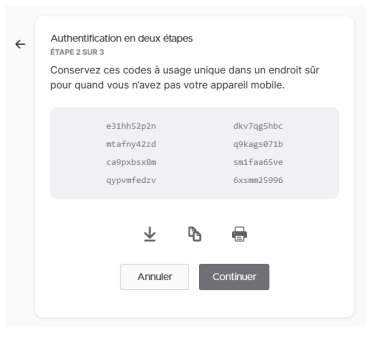
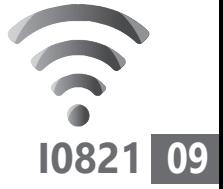

- **4.** Le logiciel affiche alors huit codes spéciaux qui fonctionnent si vous n'avez plus accès à l'application mobile. Imprimez-les ou enregistrez-les en lieu sûr, puis cliquez sur **Continuer**.
- **5.** Saisissez l'un des huit codes pour finir d'activer l'authentification en deux étapes, puis cliquez sur **Terminer**.

### **Choisissez les éléments à synchroniser**

Pour modifier les données enregistrées sur votre compte, par exemple l'historique ou les marque-pages, il faut passer par les paramètres de Firefox. Attention, cette option n'est valable que sur l'appareil actuel. Ainsi, vous pourrez par exemple synchroniser vos mots de passe sur certains appareils, mais pas sur d'autres.

 **1.** Ouvrez le menu principal **≡** de Firefox et sélectionnez **Options**.

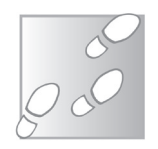

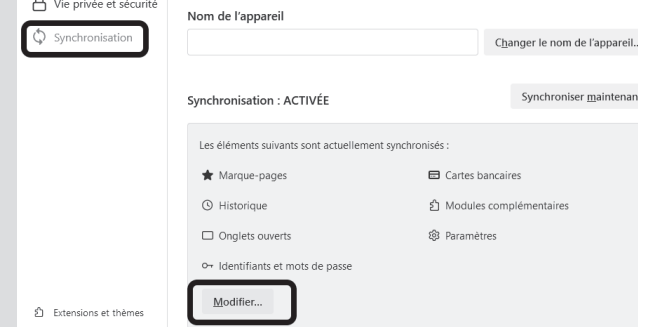

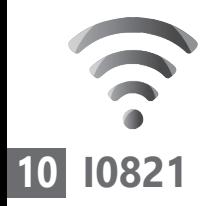

- **2.** Dans le menu de gauche, sélectionnez **Synchronisation**.
- **3.** Cliquez sur le bouton **Modifier**, tout en bas.
- **4.** Cochez ou décochez les éléments à synchroniser, puis cliquez sur **Enregistrer les modifications**.

### **■ Créez des adresses e-mail jetables**

De nombreux sites exigent votre adresse e-mail, puis vous envoient des messages indésirables et la revendent à des entreprises de marketing. Votre boîte de réception est alors rapidement inondée de spams. Pour protéger votre adresse e-mail, vous pouvez utiliser Firefox Relay, un système qui permet de créer jusqu'à 5 adresses e-mail jetables que vous pouvez utiliser pour vous inscrire sur les sites auxquels vous ne faites pas confiance.

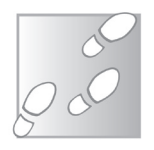

- **1.** Rendez-vous à l'adresse *https://relay.firefox. com* et cliquez sur le bouton **Sign in**.
- **2.** Le site affiche votre compte Firefox, cliquez sur **Connexion** pour confirmer.
- **3.** Cliquez sur **Get the add-on for Firefox**, puis **Ajouter à Firefox**, et confirmez en cliquant sur **Ajouter**.

5 adresses e-mail pour éviter le spam

#### **Internet - Synchronisation**

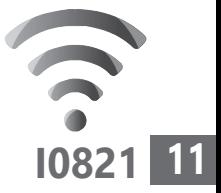

Une fois installée, l'extension ajoute son icône hexagonale en haut à droite, avec les autres boutons de modules complémentaires. Cette même icône sera affichée dans le champ e-mail sur les formulaires d'inscription.

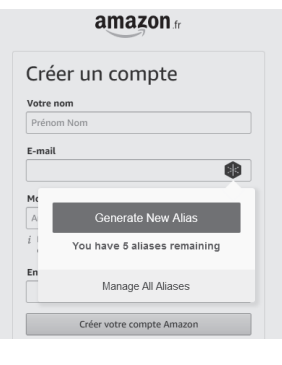

Lorsque vous êtes sur un formulaire d'inscription, cliquez simplement sur l'icône et sélectionnez **Generate New Alias**. Il crée alors une nouvelle adresse, ou alias, qui se termine en **@relay.firefox.com** et le saisit dans le champ. Vous n'avez rien de plus à faire, les messages reçus à cette adresse seront automatiquement redirigés vers l'adresse e-mail utilisée pour votre compte Firefox Sync.

Vous pouvez ainsi créer jusqu'à 5 alias. À l'heure actuelle, l'extension ne permet pas de sélectionner une adresse pour l'utiliser sur d'autres sites. Toutefois, rien ne vous empêche de le faire manuellement.

 **1.** Cliquez sur l'icône de l'extension et sélectionnez **Manage All Aliases**.

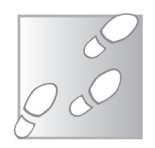

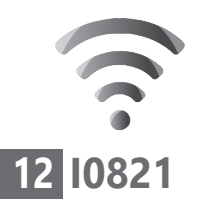

 **2.** Sur la nouvelle page, identifiez-vous si besoin puis cliquez sur l'icône de copie à la fin de l'adresse qui vous intéresse.

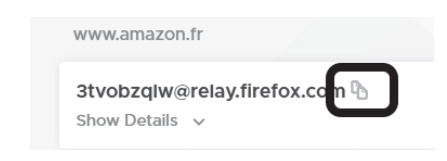

 **3.** Il ne vous reste plus qu'à faire un clic droit dans le champ sur le formulaire et sélectionner **Coller**.

Cette page sert à gérer vos adresses. Vous pouvez désactiver l'option **forwarding** pour chaque adresse individuellement, ce qui bloque alors tous les e-mails. Ceci est particulièrement utile si vous recevez beaucoup de messages indésirables.

Vous pouvez également supprimer une adresse en cliquant sur **Show Details**, puis sur **Delete**. Attention, l'alias pourra alors être attribué à quelqu'un d'autre. Assurez-vous auparavant que vous n'avez plus aucun compte associé à cette adresse.

# **■ Gérez vos mots de passe avec Lockwise**

Firefox intègre son propre gestionnaire de mots de passe depuis de nombreuses années, mais

 $Un$ gestionnaire de mots de passe moderne

Mozilla l'a récemment mis à jour et baptisé Lockwise. Il s'agit désormais d'un gestionnaire à part entière. Lorsque vous vous connectez à Firefox avec votre compte, tous vos mots de passe sont chiffrés et synchronisés en ligne. Vous pourrez alors les retrouver sur tous vos appareils munis du même navigateur, ainsi que sur l'application Lockwise sur mobile.

Il sera impossible d'accéder à vos mots de passe sur un autre ordinateur sans votre mot de passe. Toutefois, lorsque vous êtes connecté à Firefox, celui-ci ne vous demande pas de vous identifier pour accéder à vos mots de passe. Toute personne ayant accès à l'appareil pourra également les consulter. Il est donc conseillé de mettre en place un mot de passe principal qui vous sera demandé au début de chaque session.

- **1.** Ouvrez le menu principal **≡** en haut à droite et sélectionnez **Paramètres**.
- **2.** Dans le menu de gauche, sélectionnez **Vie privée et sécurité**, et faites défiler la page jusqu'à la rubrique **Identifiants et mot de passe**.
- **3.** Pour activer le gestionnaire, cochez l'option **Proposer d'enregistrer les identifiants et les mots de passe pour les sites web**.

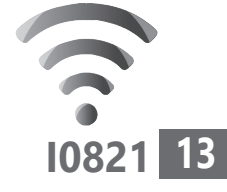

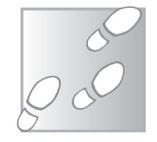

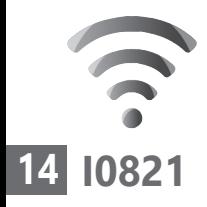

### Cochez également ses trois sous-options.

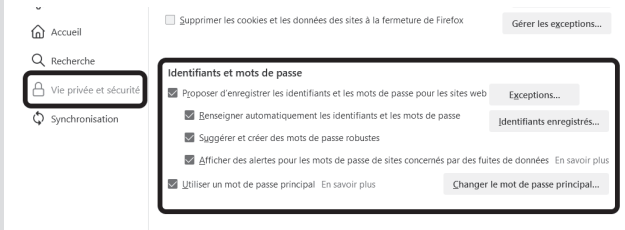

 **4.** Cochez la case **Utiliser un mot de passe principal**. Le logiciel vous demande alors de saisir un nouveau mot de passe deux fois. Assurez-vous qu'il soit suffisamment complexe, mais que vous êtes certain de pouvoir le retrouver en cas d'oubli. Cliquez sur **OK**.

Pour consulter la liste de mots de passe enregistrés, cliquez sur le bouton **Identifiants enregistrés** sur cette même page, ou ouvrez le menu principal **≡** et sélectionnez **Mots de passe**.

Désormais, lorsque vous vous connectez à un site, une fenêtre vous proposera d'enregistrer les identifiants. Ensuite, le navigateur remplira automatiquement les informations de connexion.

Firefox Lockwise intègre également un générateur de mots de passe. Cela vous permet

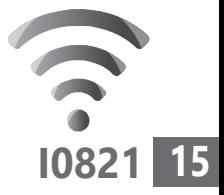

d'obtenir un code unique et complexe pour chacun de vos comptes. Pour cela, il suffit de cliquer dans le champ de mot de passe. Un volet s'ouvre avec un code généré

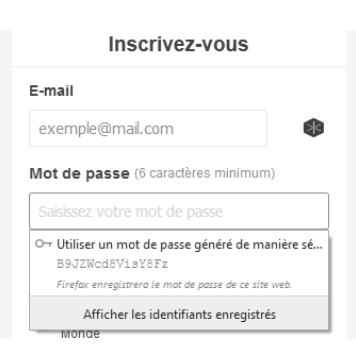

aléatoirement. Cliquez dessus pour l'utiliser. Si le volet ne s'affiche pas automatiquement, effectuez un clic droit et sélectionnez

**Suggérer un mot de passe fort**. Notez qu'il n'est pas possible de personnaliser cette fonction, qui n'inclut pas de caractères spéciaux. Certains sites pourraient donc refuser le mot de passe généré. Il vous suffit alors d'ajouter un caractère manuellement dans la case.

#### **Soyez prévenu en cas de fuites de données**

Les fuites de données sont devenues un vrai problème. Il existe désormais des bases de données contenant des milliards de mots de passe. Lorsque vos propres données sont concernées, il est important de changer vos mots de passe pour protéger vos comptes. Encore faut-il savoir que votre mot de passe a été publié... Mozilla surveille ces fuites et a

Restez informé

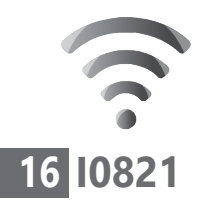

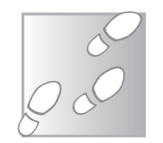

intégré les informations dans Firefox Lockwise.

- **1.** Cliquez sur le bouclier sur le côté gauche de la barre d'adresses et sélectionnez **Tableau de bord des protections**.
- **2.** Cliquez sur G Google le bouton  $\sim$   $\alpha$   $\alpha$ **S'inscrire**   $\hat{a}$ **aux**   $\overline{\phantom{0}}$ nomen<br>ir ca riti **alertes de fuites de**  ucun u uqueur commun<br>refox n'a été détecté  $\overline{ }$ **données**. cette nage  **3.** Sur la page suivante, cliquez sur

**Connexion** pour confirmer.

La page affiche un résumé de la surveillance, avec le nombre d'adresses e-mail surveillées, le nombre de fuites de données qui vous concernent, et le nombre de vos mots de passe qui sont compromis. Vous retrouverez désormais ces mêmes informations en cliquant à nouveau sur le bouclier dans la barre d'adresses, puis en sélectionnant **Tableau de bord des protections**.

À l'avenir, lorsque Firefox détectera une nouvelle fuite de données contenant des

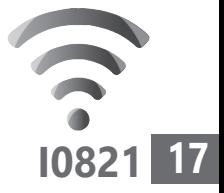

données vous concernant, vous serez prévenu par e-mail.

## **■ Sauvegardez vos sites dans Pocket**

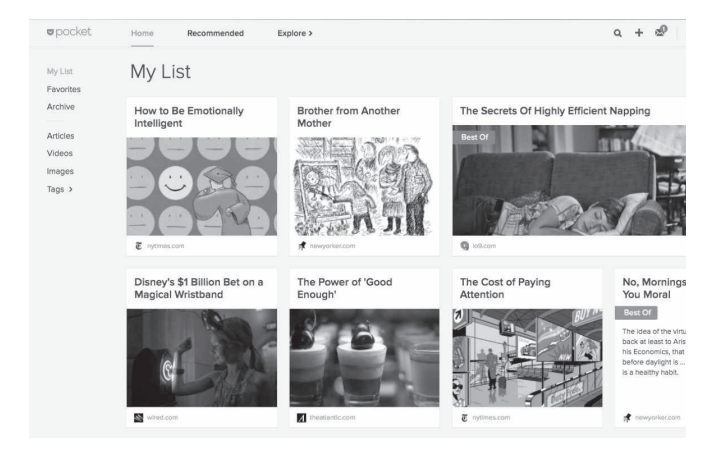

Le service Pocket est directement intégré dans Firefox. À première vue, il ressemble à un système de favoris, et peut sembler redondant avec les marque-pages du navigateur. Toutefois, cette fonction est différente sur plusieurs points. Elle enregistre une copie de la page. Cela signifie que vous pouvez la consulter même lorsque la page a été supprimée ou que le site est hors ligne.

Pocket change également la manière de naviguer dans les pages enregistrées, en affichant l'image principale qui y est associée, plutôt qu'une simple liste de titres. Enfin,

Enregistrez le contenu des pages

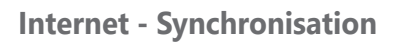

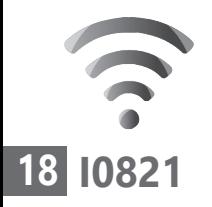

Pocket fonctionne également avec d'autres navigateurs, dispose de sa propre application mobile, et est même intégré sur les liseuses électroniques Kobo. Pour l'utiliser, il faut s'inscrire au service avec votre compte Firefox.

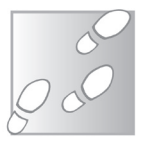

- **1.** Cliquez sur l'icône **Pocket**, en haut à droite.
- **2.** Sélectionnez **S'inscrire avec Firefox**.
- **3.** Confirmez en cliquant sur **Connexion**, puis sur **Accepter**.

Cliquez sur le bouton Pocket pour enregistrer depuis Firefox n'importe quel article, vidéo ou page Affichez vos pages dans Pocket sur n'importe quel appareil, à tout moment En savoir plus Inscrivez-vous à Pocket, c'est grati S'inscrire avec Firefox S'inscrire avec une adresse électronique

Pour enregistrer un site, cliquez simplement sur le bouton **Pocket**. La page est sauvegardée!

Pour retrouver vos éléments sauvegardés, ouvrez un nouvel onglet puis cliquez sur le bouton **Pocket** et sélectionnez **Ma liste**.